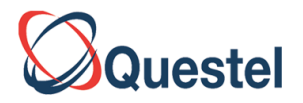

ООО «ОНЛАЙН»

# **Краткое руководство по использованию баз**

# **QPAT [www.Qpat.com](http://www.qpat.com/) французской компаниии Questel**

# **[www.Questel.com](http://www.questel.com/)**

# **2009**

Санкт-Петербург, ООО Онлайн

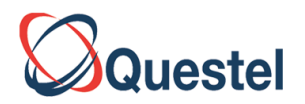

# Содержание

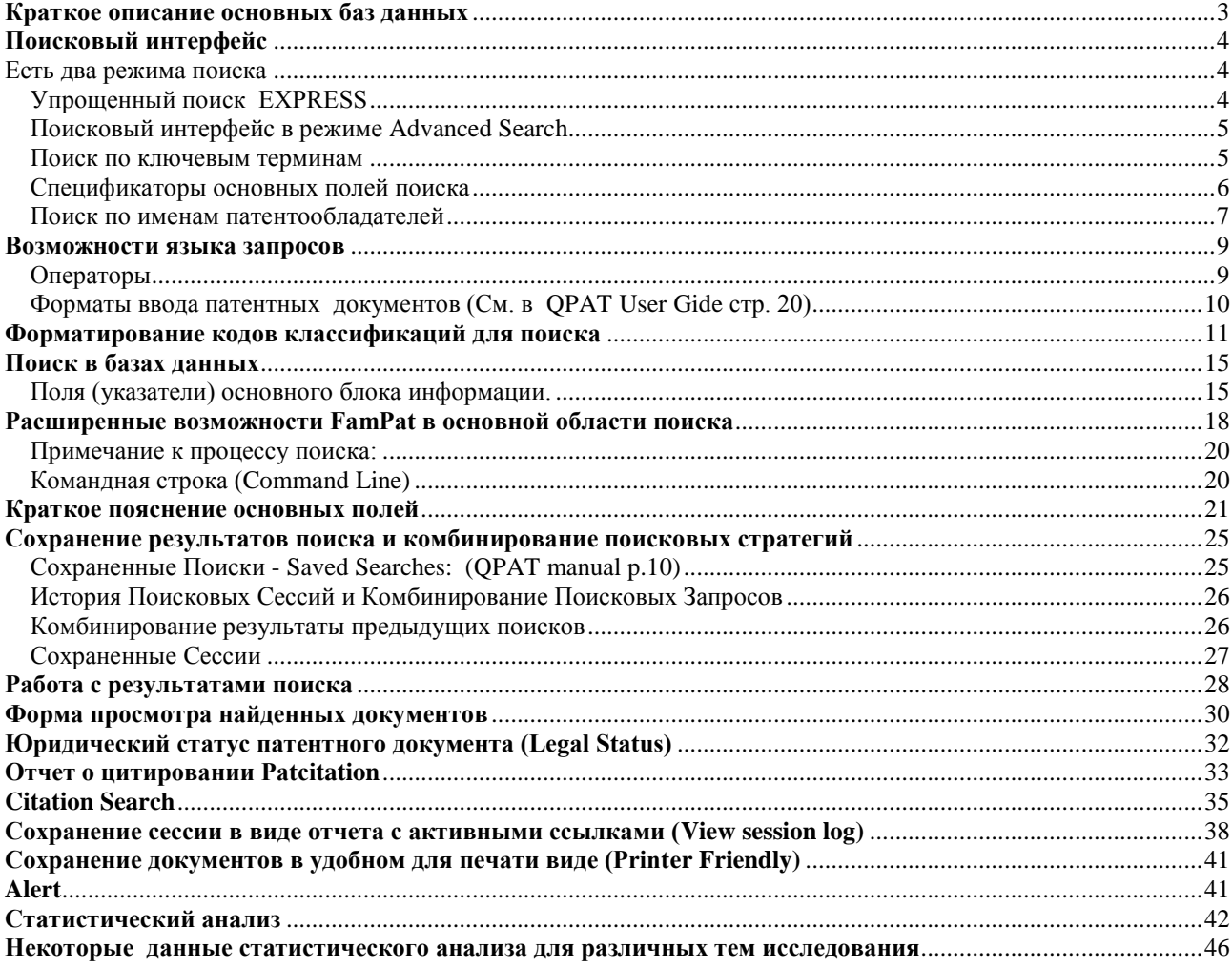

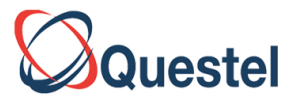

#### <span id="page-2-0"></span>**Краткое описание основных баз данных**

**FAMPAT** - содержит патентные документы, опубликованные более чем 90 национальными и международными патентными ведомствами. Содержит полные тексты, а также рефераты на английском языке большинства азиатских стран, библиографические сведения, включая имена изобретателей, патентообладателей, коды международной патентной классификации, полную информацию о заявке, отчеты о цитировании. Содержит свыше 50 млн. записей. Издается Questel при участии Европейского патентного ведомства. **Дает возможность поиска действующих патентов-аналогов и юридического статуса документа, цитируемых и цитирующих патентных документов. Обновляется еженедельно. Архив с 1800 года**.

В FAMPAT каждая запись содержит все патенты аналоги

**PLUSPAT –** содержит свыше 55 миллионов патентных документов. В PLUSPAT в отличие от FAMPAT патентный документ может содержать несколько записей, соответствующей конкретному патенту аналогу.

**PCT** – полные тексты (свыше 1 200 000) всех опубликованных международных заявок с 1978 года. Частота обновления – еженедельно, одновременно с публикацией официального вестника PCT Gazette.

**EP -** полные тексты всех (свыше 1 700 000) европейских патентных документов. Включает библиографические, юридические и административные данные. Частота обновления – еженедельно.

**FR** - около 2 миллионов патентных документов патентного ведомства Франции с 1920 года.

**US -** полные тексты (около 4-х миллионов) патентных документов патентного ведомства США с 1920 года

**GERMANY** - полные тексты документов патентного ведомства Германии с 1987 года, полезные модели с 2004 года.

**GB** – полные тексты (свыше 1 800 000) патентов Великобритании с 1920 года

**AT** – полные тексты патентов Австрии с 1902 г. (свыше 236 000)

**BE -** полные тексты патентов Бельгии с 1925 г. (свыше 2276 000)

**CH** – полные тесты патентов Швейцарии с 1894 г. (свыше 307 000)

**JP -** полные тесты патентов Японии на английском языке с 2006 года

**CN -** полные тесты патентов Китая на английском языке с 1985 года

**ES**- полные тексы испанских патентных документов с 1980 г.

ОНЛАЙН Questel Representative in Russia, Санкт-Петербург, Литейный пр.22, оф.59, тел/факс 812-3273408, тел 812-272-4638 **RU -** полные тексы русских и советских патентных документов с 1924 г.

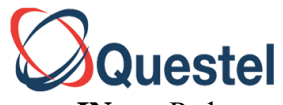

**IN** – Рефераты индийских патентных документов с 2005 г. (до 2005 г. данные содержатся в базе данных FamPat) Рефераты корейских и тайванских патентных документов на английском языке Подробное описание патентных баз данных можно посмотреть на сайте <http://www.questel.com/Prodsandservices/coverage.htm>

#### <span id="page-3-0"></span>**Поисковый интерфейс**

<span id="page-3-1"></span>Есть два режима поиска

Упрощенный поиск EXPRESS и усложненный поиск – Advanced Search

# <span id="page-3-2"></span>**Упрощенный поиск EXPRESS**

# ПРОСТОЙ ПОИСК(**EXPRESS**)

Позволяет выполнять многоязычный поиск при введении запроса на естественном языке

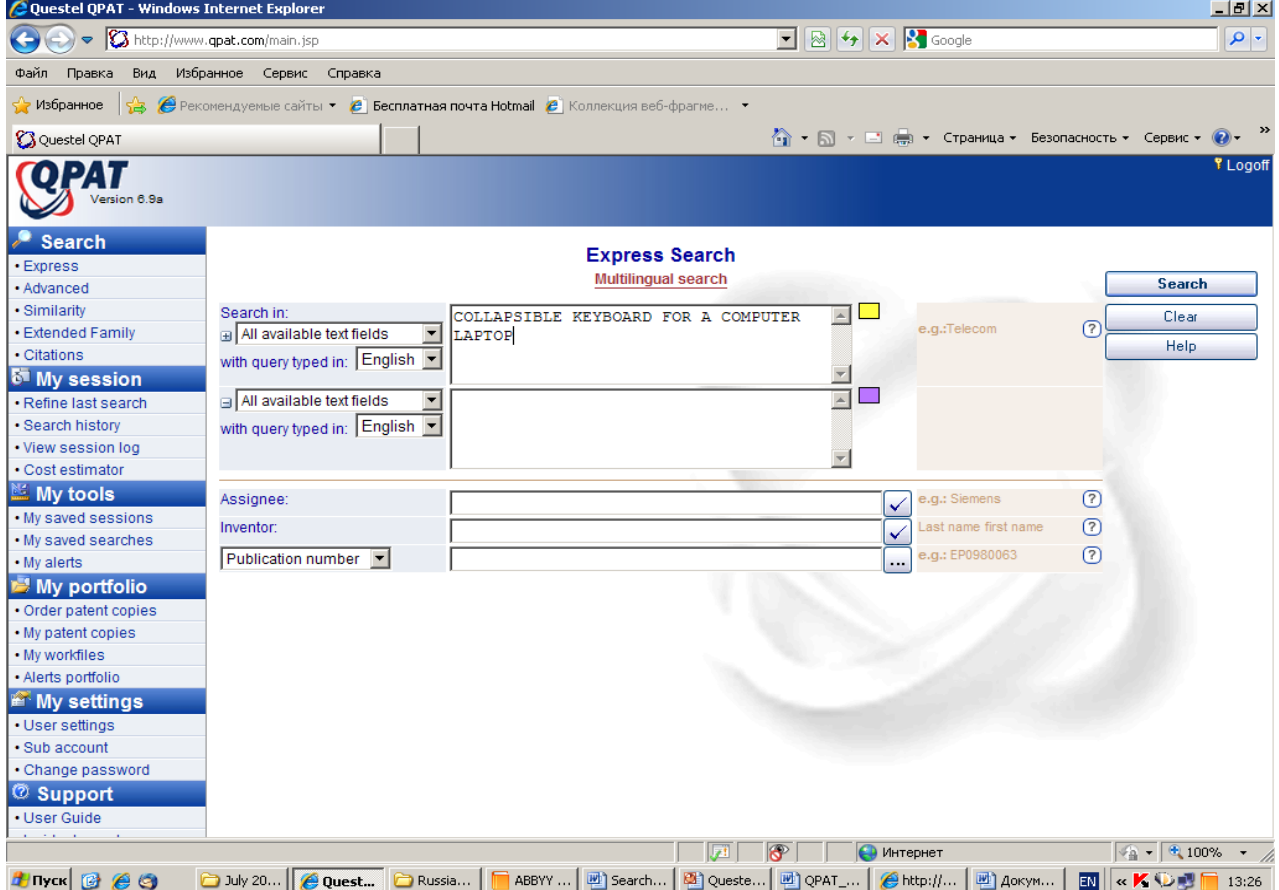

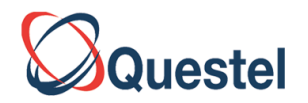

# ПРОСТОЙ ПОИСК(**EXPRESS**)

АВТОМАТИЧЕСКИ ПОДСТАВЛЯЮТСЯ ТЕРМИНЫ ИМЕЮЩИЕ АНАЛОГИЧНЫЕ ЗНАЧЕНИЯ НА АНГЛИЙСКОМ, ФРАНЦУЗСКОМ И НЕМЕЦКОМ ЯЗЫКАХ, ВКЛЮЧАЯ ИХ СИНОНИМЫ, А ТАКЖЕ ЛОГИЧЕСКИЕ ОПЕРАТОРЫ

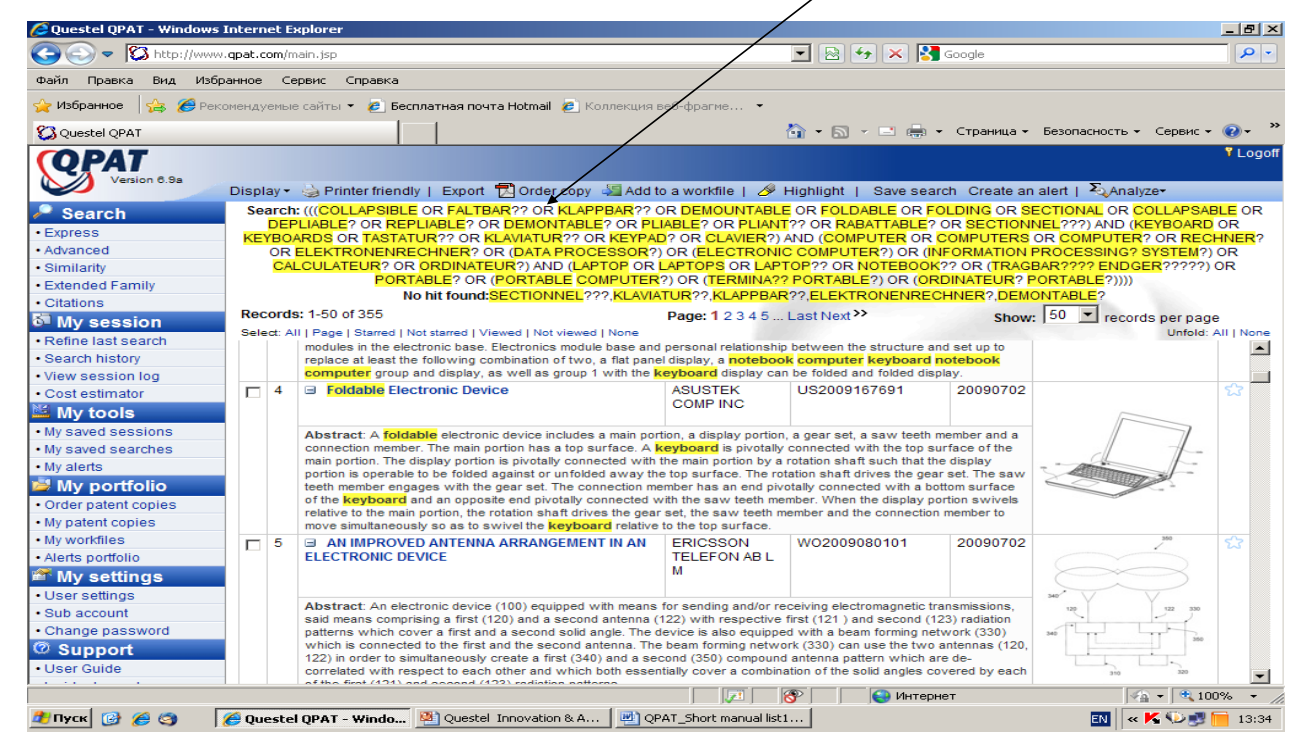

#### <span id="page-4-0"></span>**Поисковый интерфейс в режиме Advanced Search**

#### <span id="page-4-1"></span>**Поиск по ключевым терминам**

Поиск по ключевым терминам обеспечивает наибольшую гибкость и точность исследований.

При введении ключевых терминов в окно поиска это окно автоматически расширяется, и,

кроме того, добавляется до 4-х дополнительных окон.

Доступна система помощи для выбора синонимов на английском, немецком и французском языках. Можно задавать разные цвета выделения ключевых терминов, размещенных в разных окнах.

Можно дифференцировать базы данных, в которых производится поиск. При выборе окна Collection list (отметить бокс), появляется перечень полнотекстовых баз.

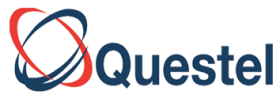

В Advanced Search Menu при объединении строк поиска QPAT объединяет запросы из

разных строк с помощью оператора AND.

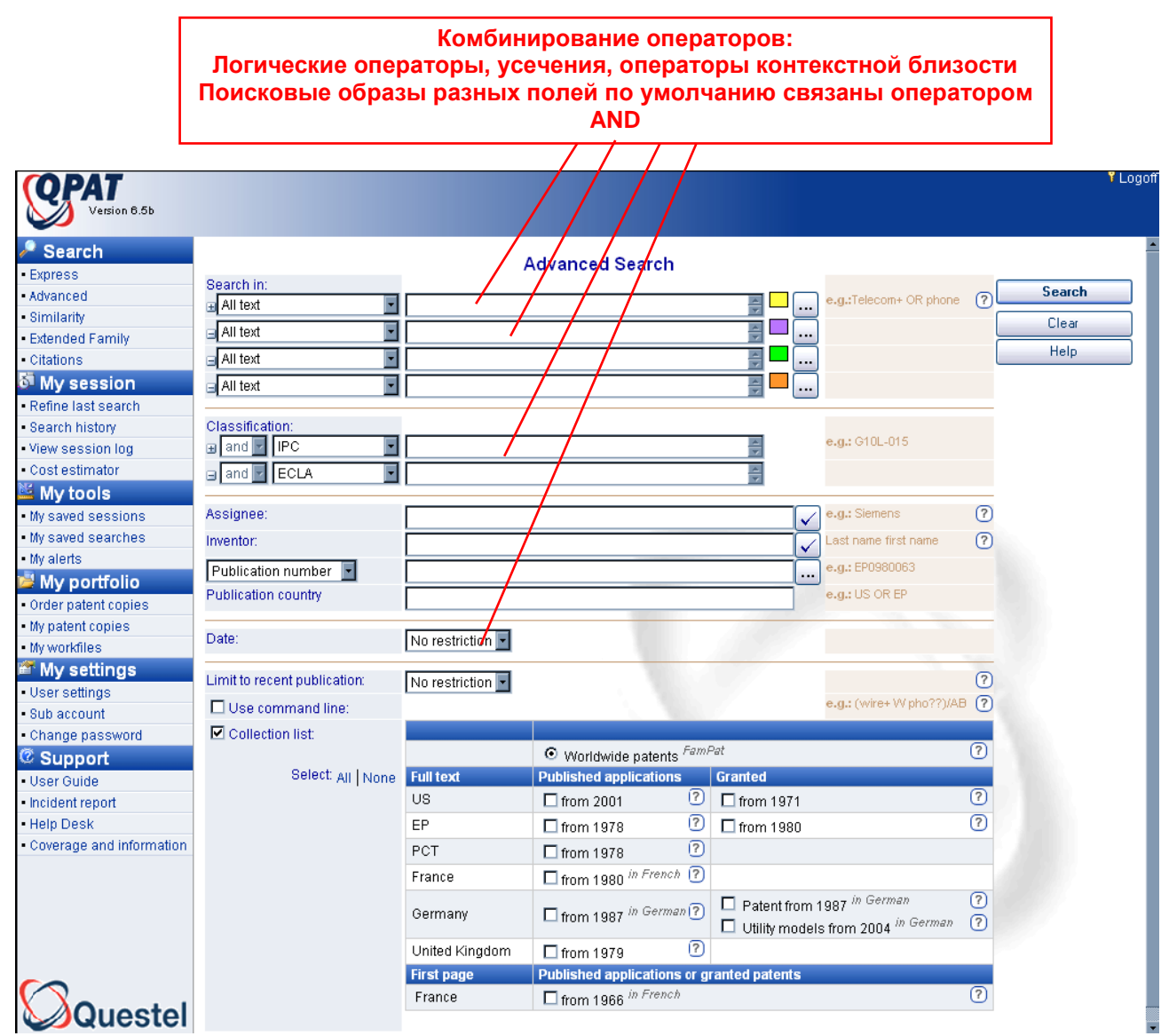

**Примечание.** Пробел между ключевыми словами трактуется как их непосредственное соседство (оператор W между ними, см. далее).

#### <span id="page-5-0"></span>**Спецификаторы основных полей поиска**

При поиске в базах данных, например в FamPat, можно указывать следующие поля:

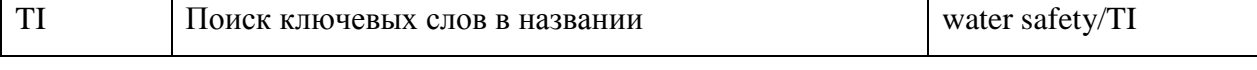

# Questel

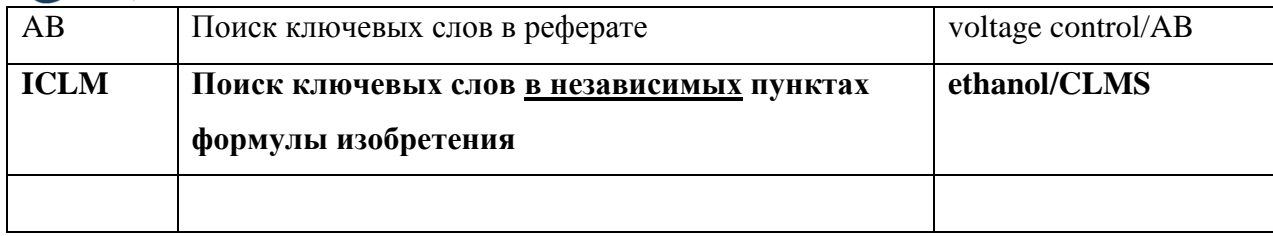

При поиске **в полнотекстовых документах (Full-Text Searching)** можно указывать следующие поля:

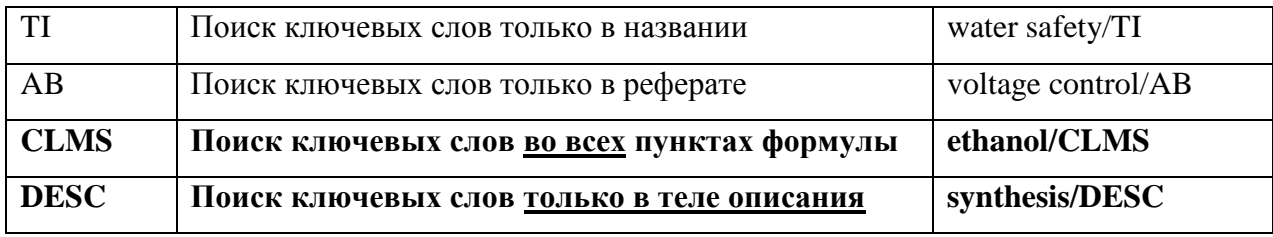

Кроме этого, можно задавать ряд типов ограничений области поиска:

- по разделам различных классификаторов (IPC(МПК), ECLA - классификация EPO, национальная патентная классификация США);

- по патентовладельцу (Assignee), как физическому, так и юридическому лицу;
- по именам изобретателей;
- по практически всем видам номеров патентных документов;
- по датам публикации, приоритета и т.д.

После ввода запроса следует нажать кнопку "Search".

# <span id="page-6-0"></span>**Поиск по именам патентообладателей**

При поиске имен изобретателей или патентовладельцев разумно пользоваться словарем, в котором представлены все имена. Это очень полезный способ избавиться от неточной записи имени и фамилии при переводе этого имени на английский язык (французский, немецкий и др.).

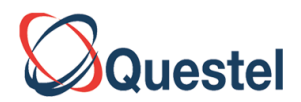

#### При использовании словаре имен патентовладельцев и изобретателей разумно использовать словарь имен, находящийся рядом с полем Assignee

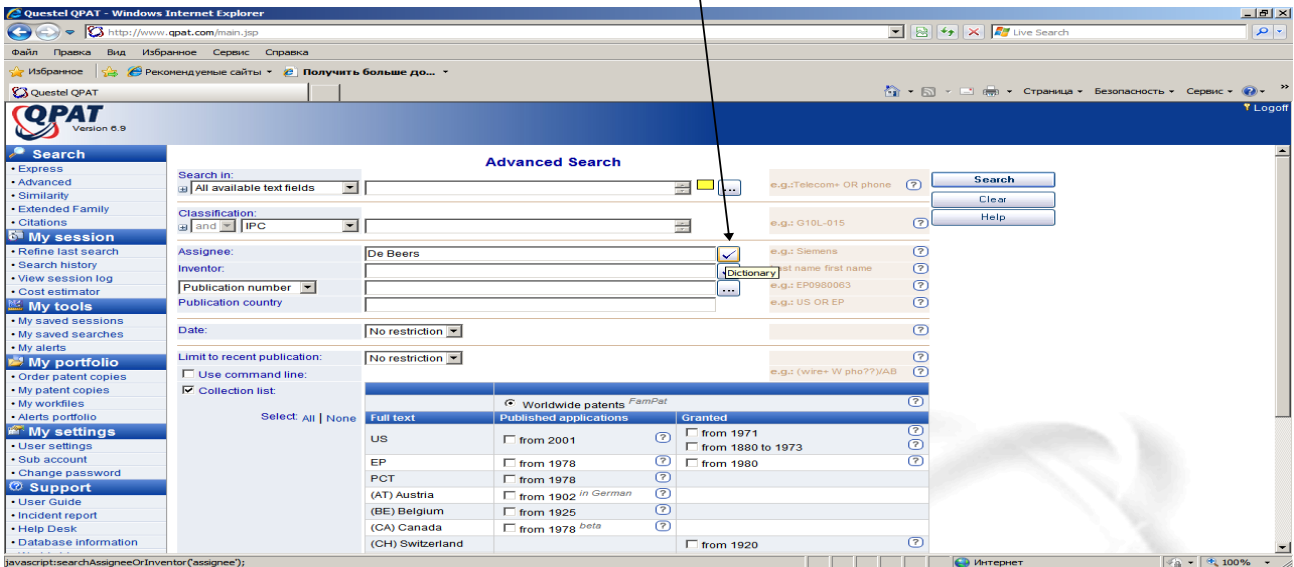

**Использование словаря названий фирм(Патентовладельцев). Например, De Beers Cons Mines Ltd и De Beers Consolidated Mines Limited одна и та же компания, но в других поисковых системах могут идентифицироваться как разные фирмы**

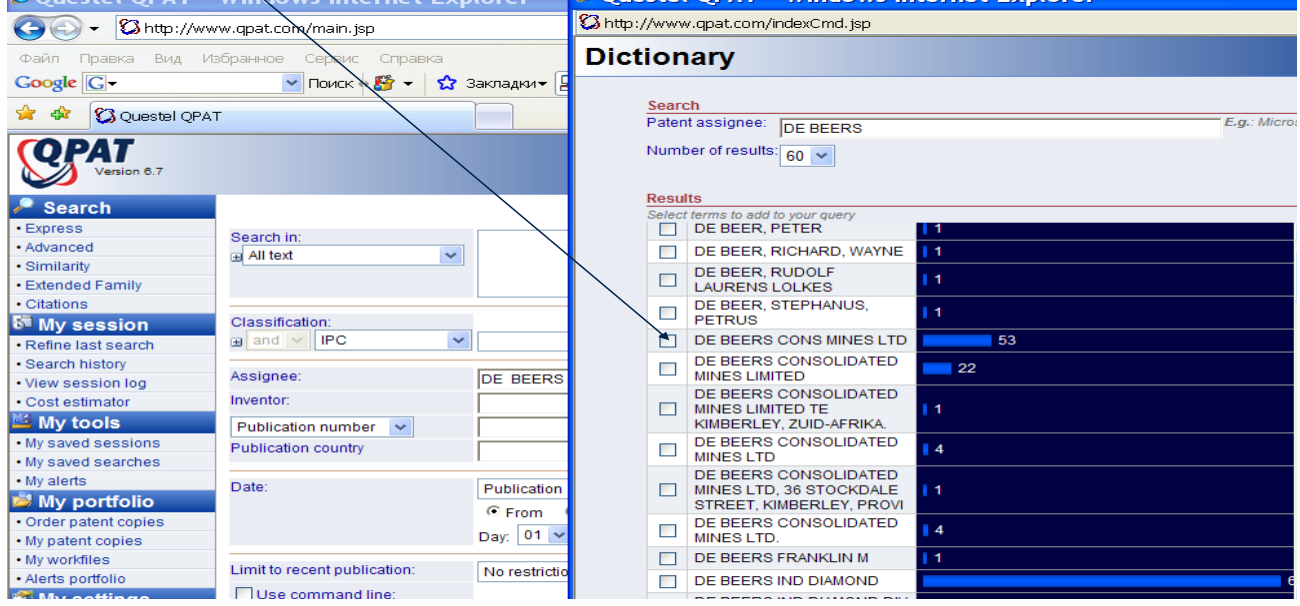

<span id="page-8-0"></span>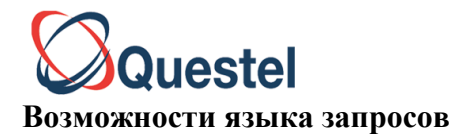

## **Усечение терминов запроса**

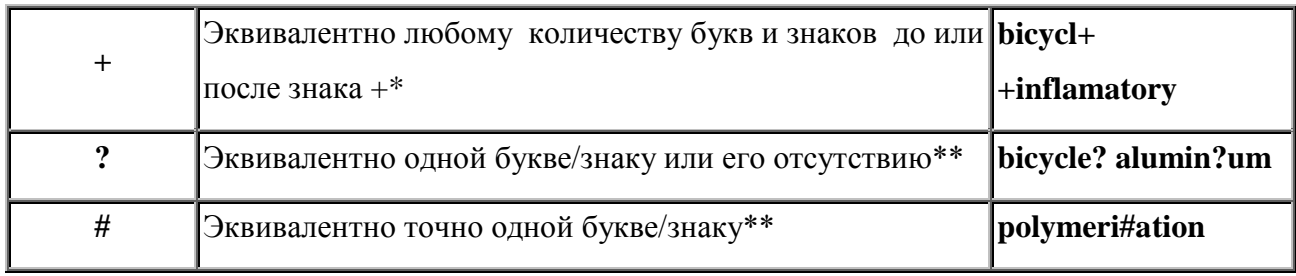

**\*, \*\* можно ставить в конце, середине или в начале слова**

# <span id="page-8-1"></span>**Операторы**

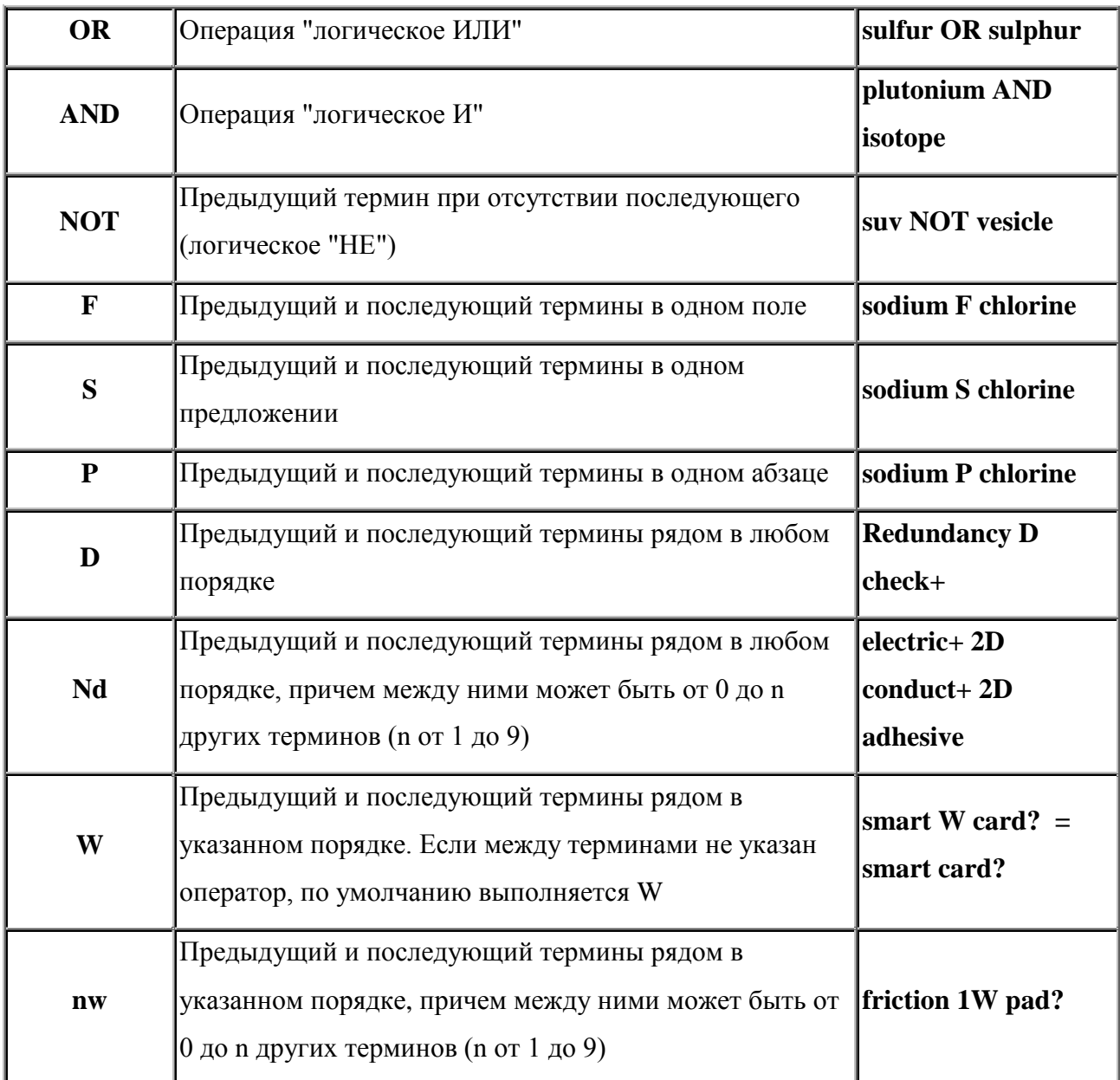

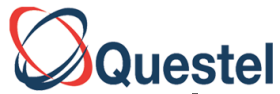

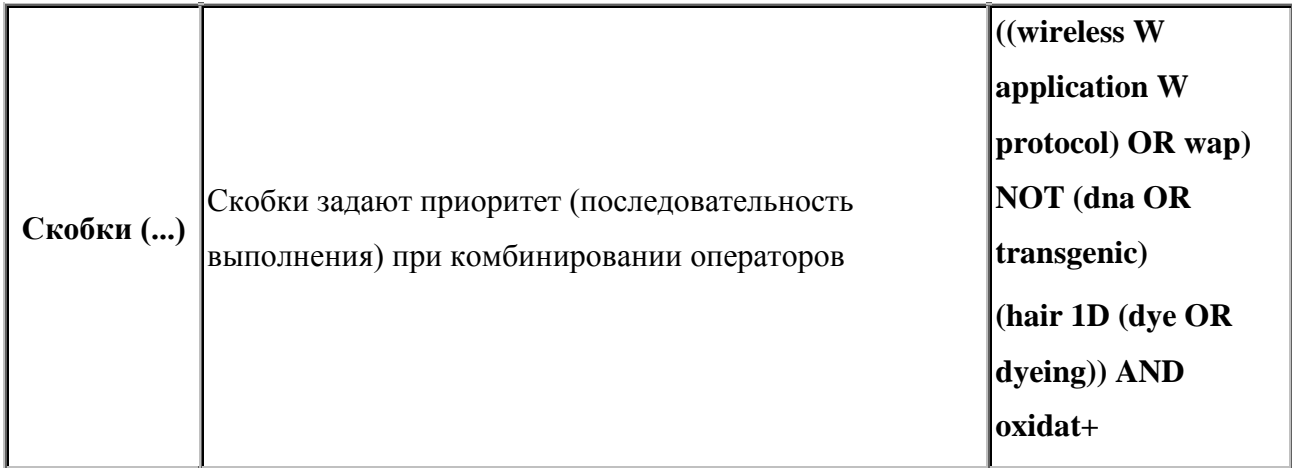

# <span id="page-9-0"></span>**Форматы ввода патентных документов (**См. в QPAT User Gide стр. 20)

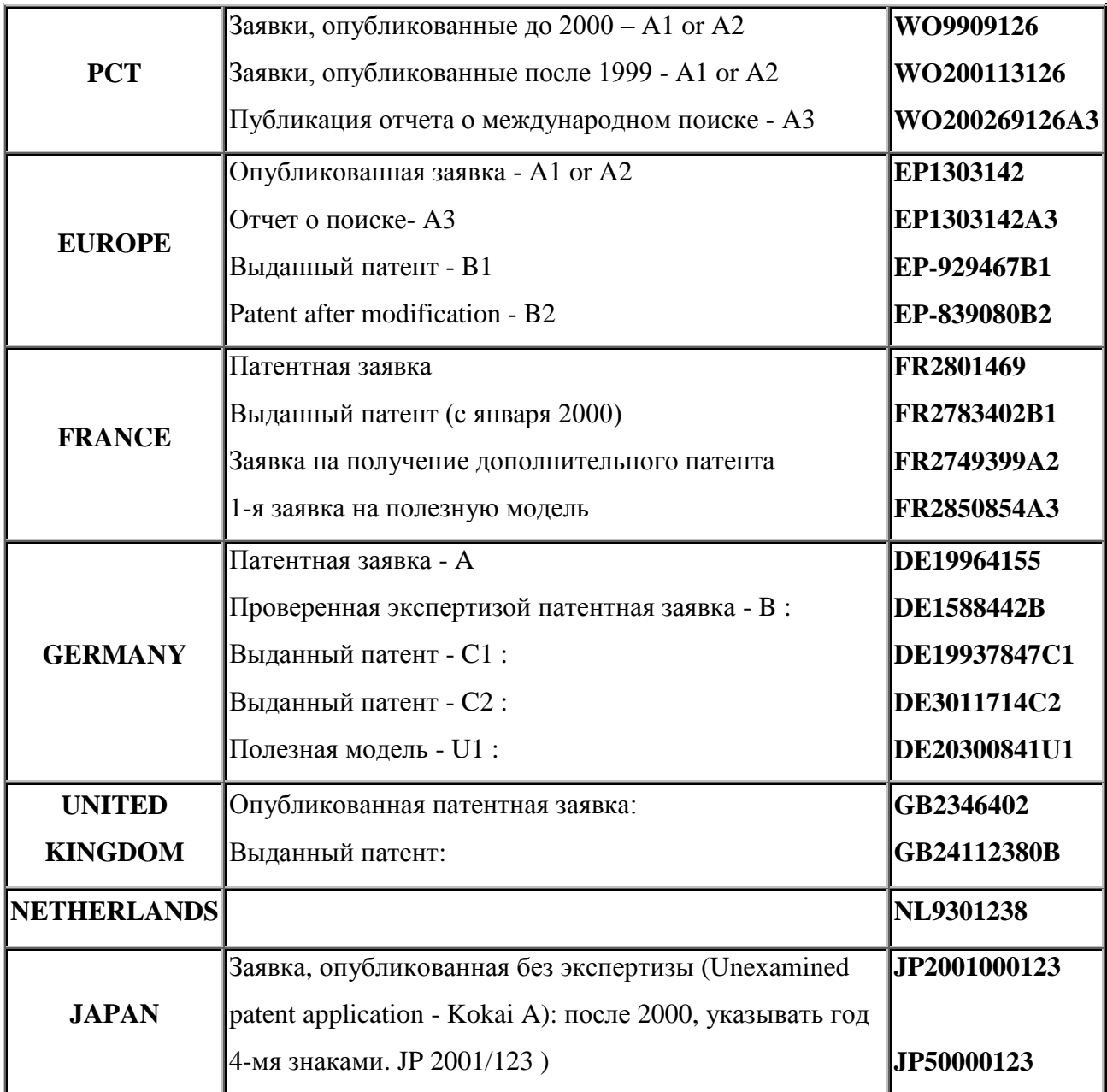

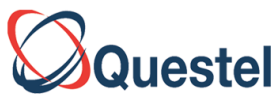

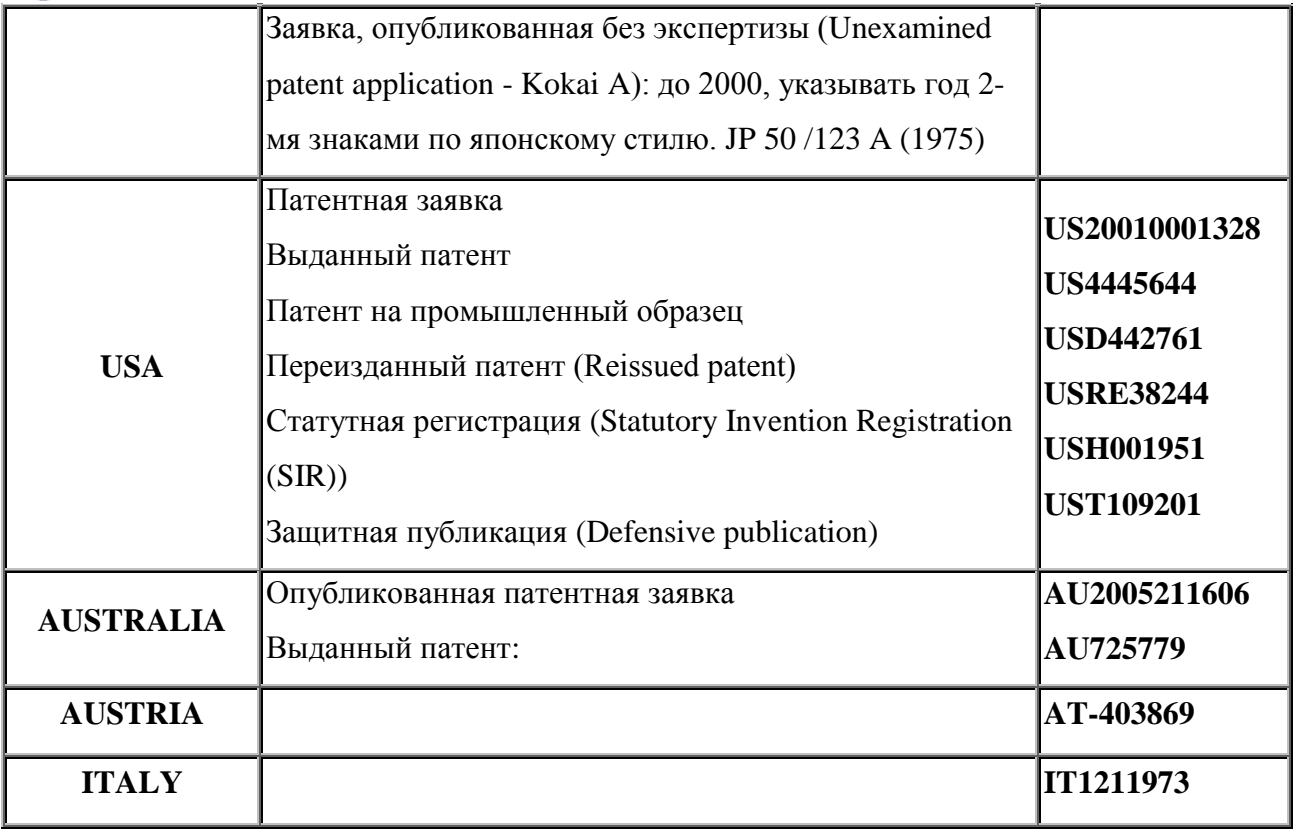

#### <span id="page-10-0"></span>**Форматирование кодов классификаций для поиска**

(см. QPAT User Guide стр. 16)

В интерфейсе Express or Advanced Search можно раскрыть до 4-х окон текстового поиска. Фрагменты запроса по всем полям объединяются по оператору **AND.** Также последовательно открываются до 4-х окон запроса по классификациям. Но, в отличие от окон текстового запроса, **окна выбора кодов классификации можно объединять и по оператору OR.** В таблице представлены различные способы задания областей наиболее распространенных мировых классификаторов. При поиске можно выбирать определенные классы, подклассы и т.д. как для них, так и для ряда менее распространенных классификационных систем. (см. QPAT User Guide стр. 16)

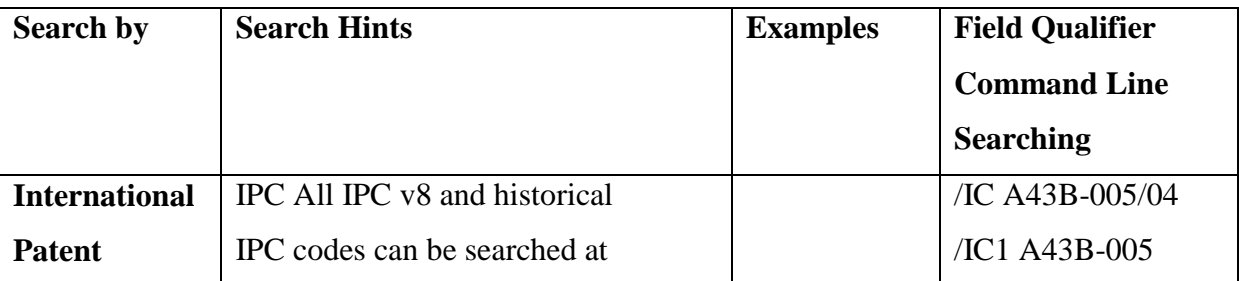

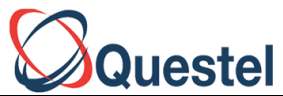

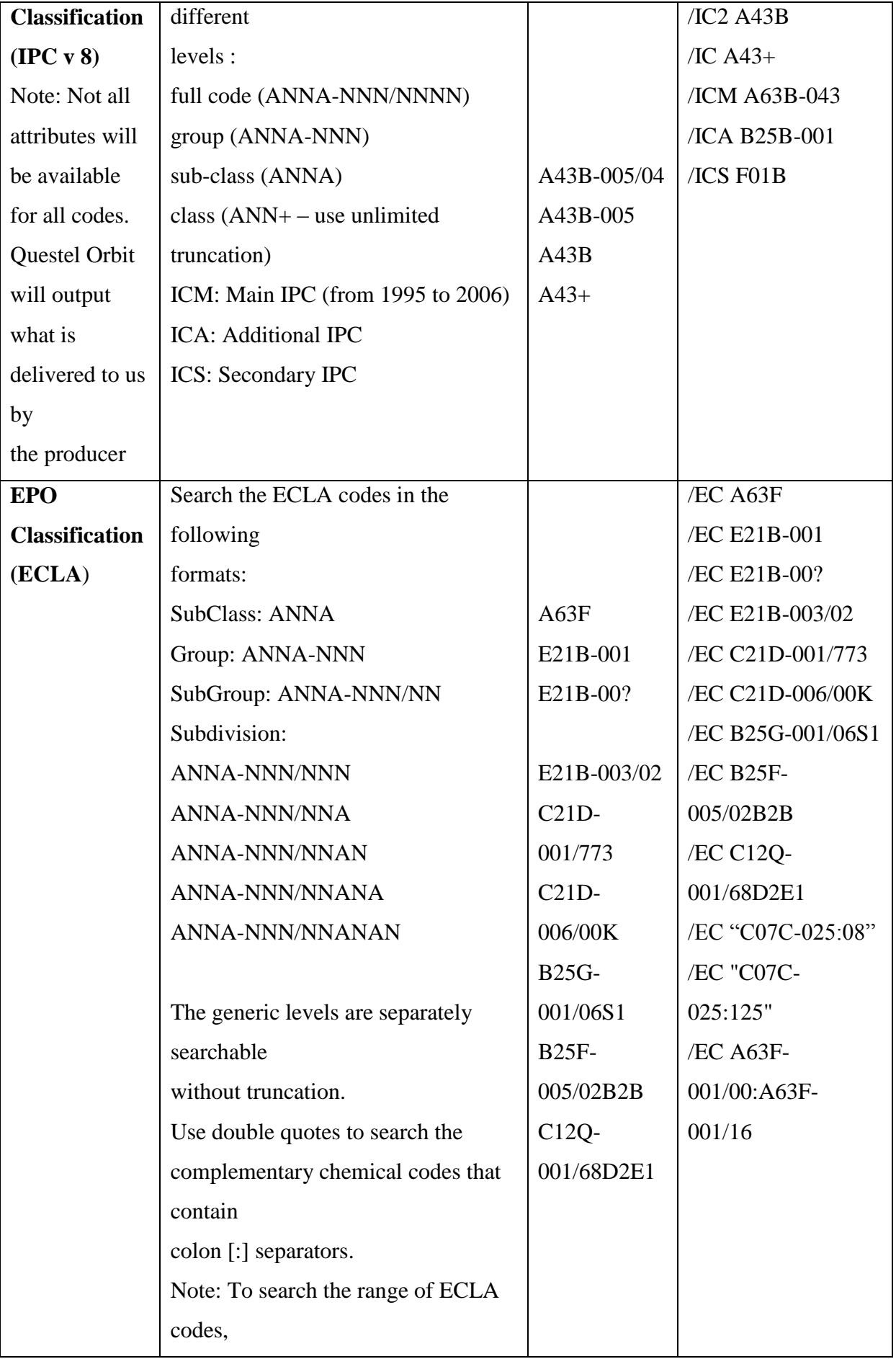

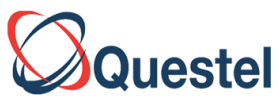

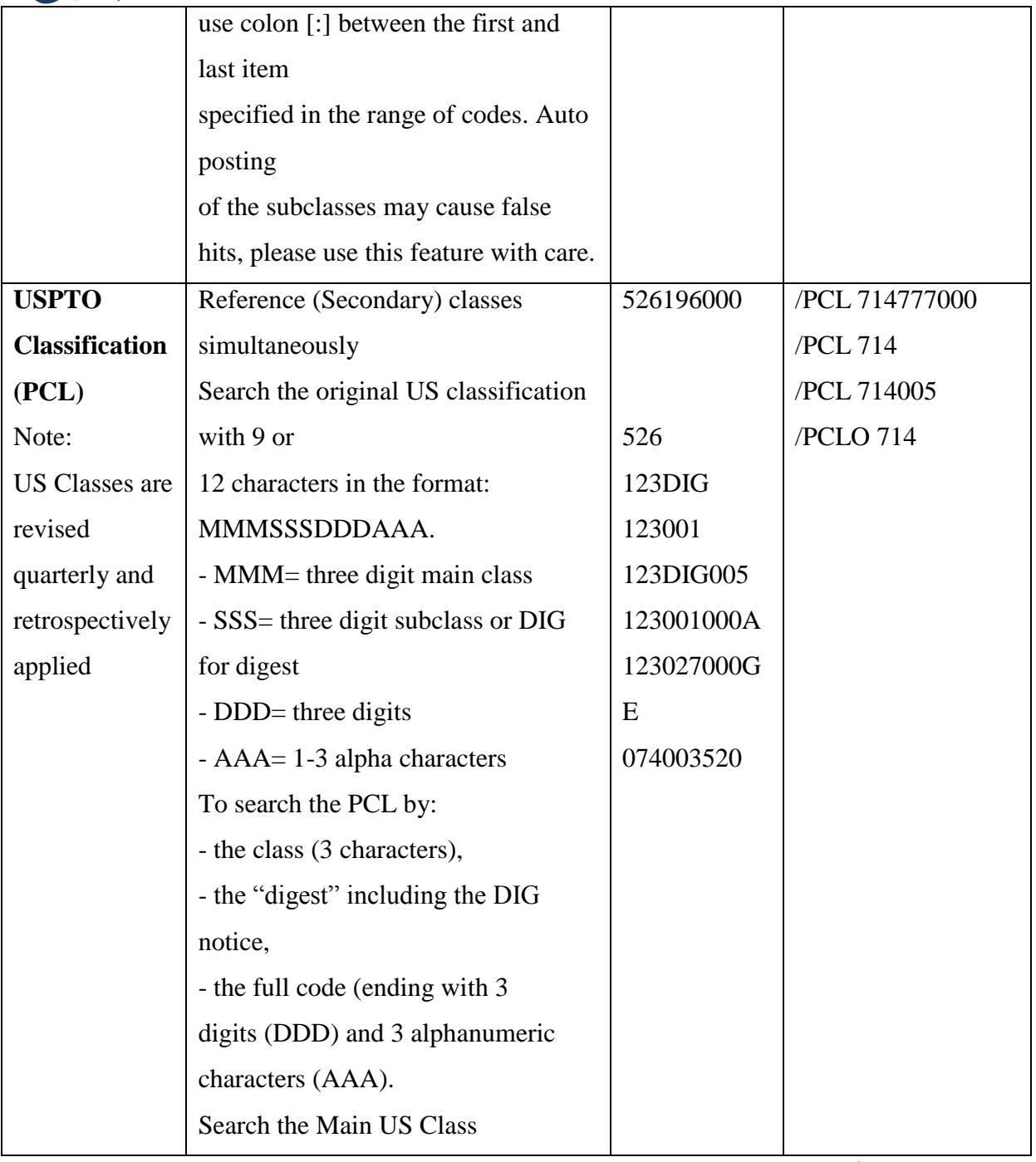

Обращаем Ваше внимание, что количество рубрик в Европейском классификаторе изобретений (ECLA) обновляется ежемесячно, общее количество рубрик почти в два раза

больше, чем в международной классификации (IPC) и составляет 135 600.

Полное описание Европейского Классификатора Изобретений = European Patent Classification

= ECLA можно посмотреть на сайте Questel [www.questel.com](http://www.questel.com/)

[http://www.questel.com/Prodsandservices/patents\\_coverage.htm](http://www.questel.com/Prodsandservices/patents_coverage.htm) и выбрать в группе патентных ресурсов источник с именем ECLA

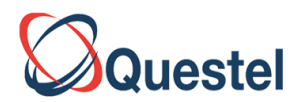

Полное описание патентных источников. Для получения справки об Европейской Классификации изобретения. Необходимо выбрать источник

с именем ECLA http://www.questel.com/Prodsandservices/patents\_coverage.htm

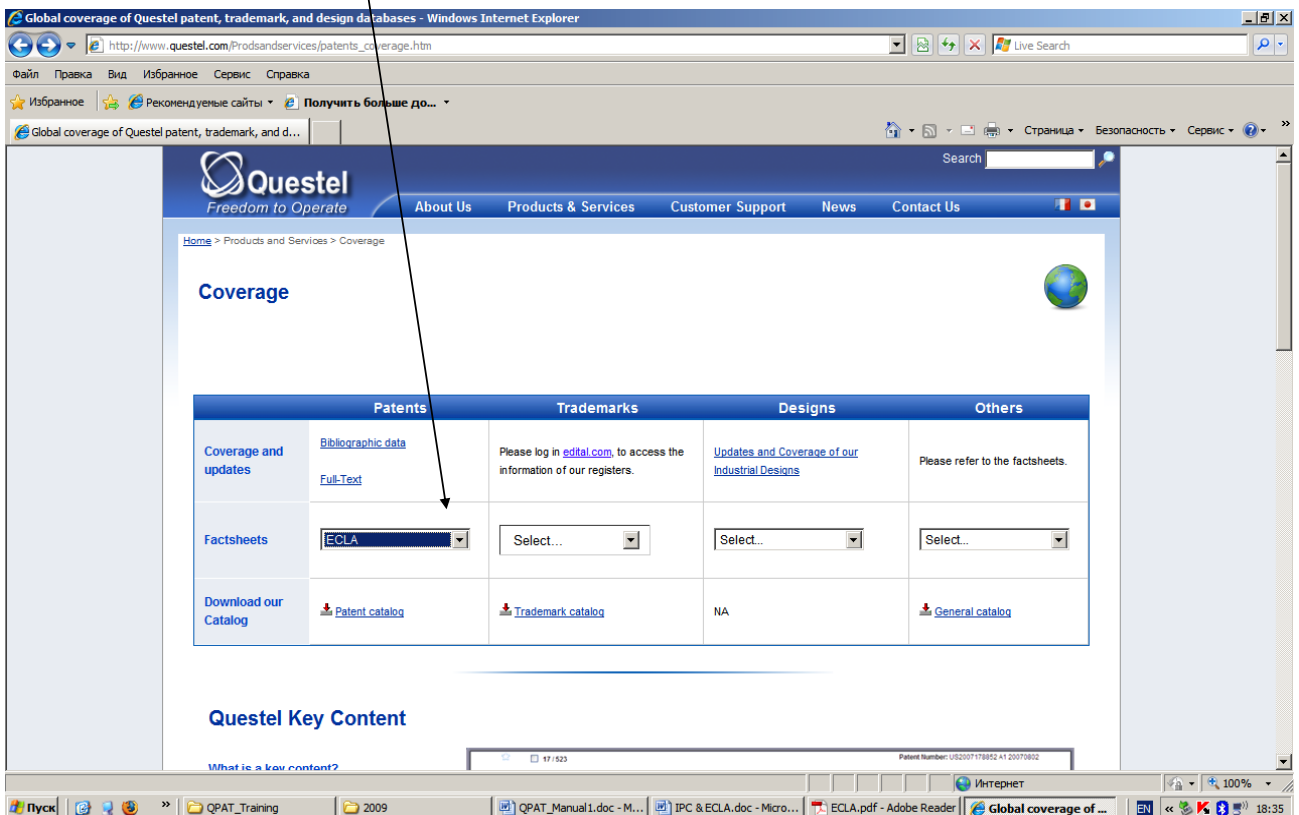

Международный Классификатор Изобретений (IPC) содержит свыше 61397 рубрик, частота обновления составляет примерно 5 лет. Классификатор создан и поддерживается ВОИС (WIPO)<http://www.wipo.int/classifications/ipc/en/> и в полном объеме поддерживается Федеральным Институтом Промышленной собственности.

# **С 1 января 2006 года вступила в силу 8 редакция МПК**

За предшествующий период пересмотра 2000-2005 гг. в текст МПК было внесено значительное количество изменений, которые коснулись всех разделов МПК. Введено 1326 новых рубрик, в том числе новые подклассы A01P, A61Q, A99Z, В99Z, C40B, C99Z, D99Z, E99Z, F99Z, G99Z, H99Z. Аннулировано 250 рубрик, в том числе подклассы С07М, С22К. **Индекс группы МПК состоит из индекса подкласса, за которым следуют два числа,** 

**разделенные наклонной чертой.**

**Действующая сейчас восьмая редакция МПК, состоит из восьми разделов, 129 классов, 639 подклассов, 7314 основных групп и 61397 подгрупп**

[http://www1.fips.ru/wps/wcm/connect/content\\_ru/ru/inform\\_resources/international\\_classification/](http://www1.fips.ru/wps/wcm/connect/content_ru/ru/inform_resources/international_classification/)

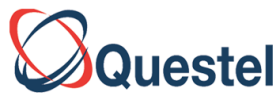

Обращаем Ваше внимание, что европейская классификация ECLA довольно часто используется и изобретателями и патентными поверенными, а также экспертами. Разумно одновременно проводить поиск и по IPC и по ECLA.

#### <span id="page-14-0"></span>**Поиск в базах данных**

#### <span id="page-14-1"></span>**Поля (указатели) основного блока информации.**

Основная стандартная область поиска в патентных документах (BI=Basic Index) включает название документа (TI, OTI), реферат (AB, FAB, GAB, OAB) и, для некоторых случаев, ключевые слова (IT) документа.

Полное описание структуры всех полей в базе данных необходимо просмотреть в полном описании, которое опубликовано на сайте, при выборе базы данных **[http://www.questel.com/Prodsandservices/patents\\_coverage.htm](http://www.questel.com/Prodsandservices/patents_coverage.htm)**

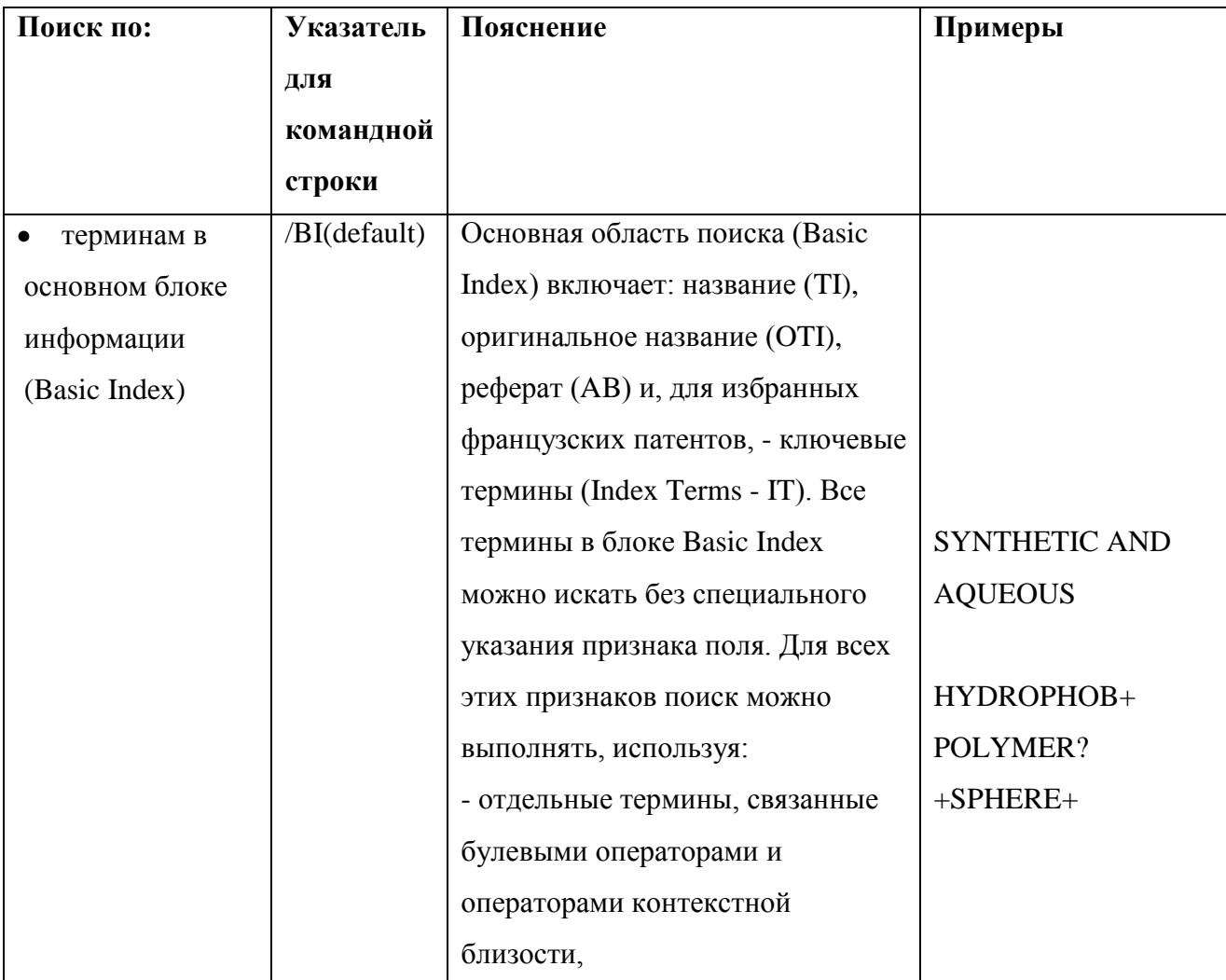

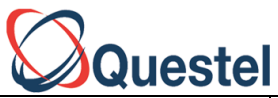

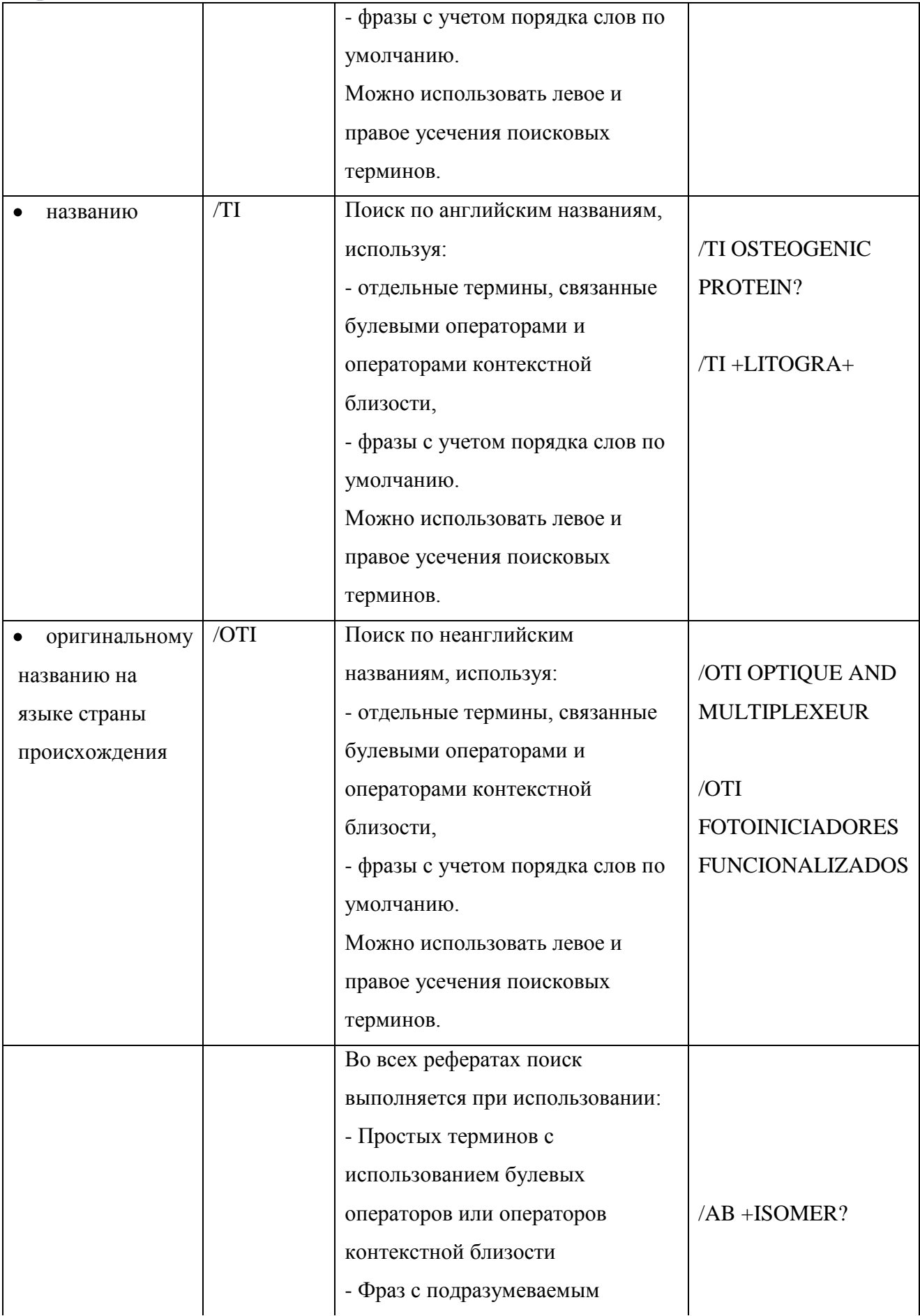

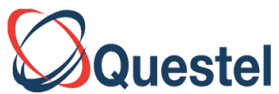

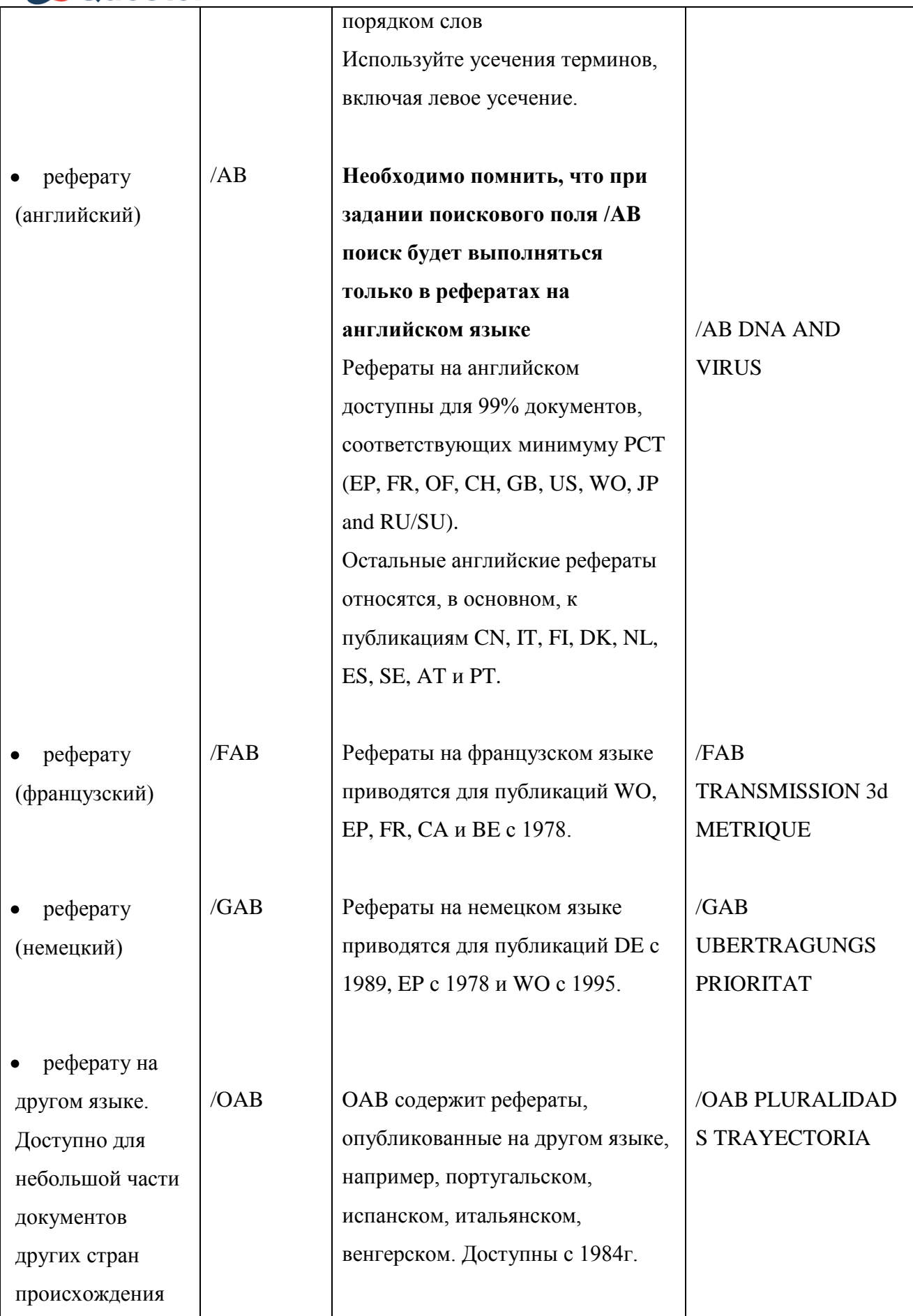

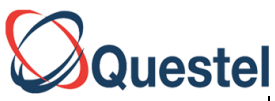

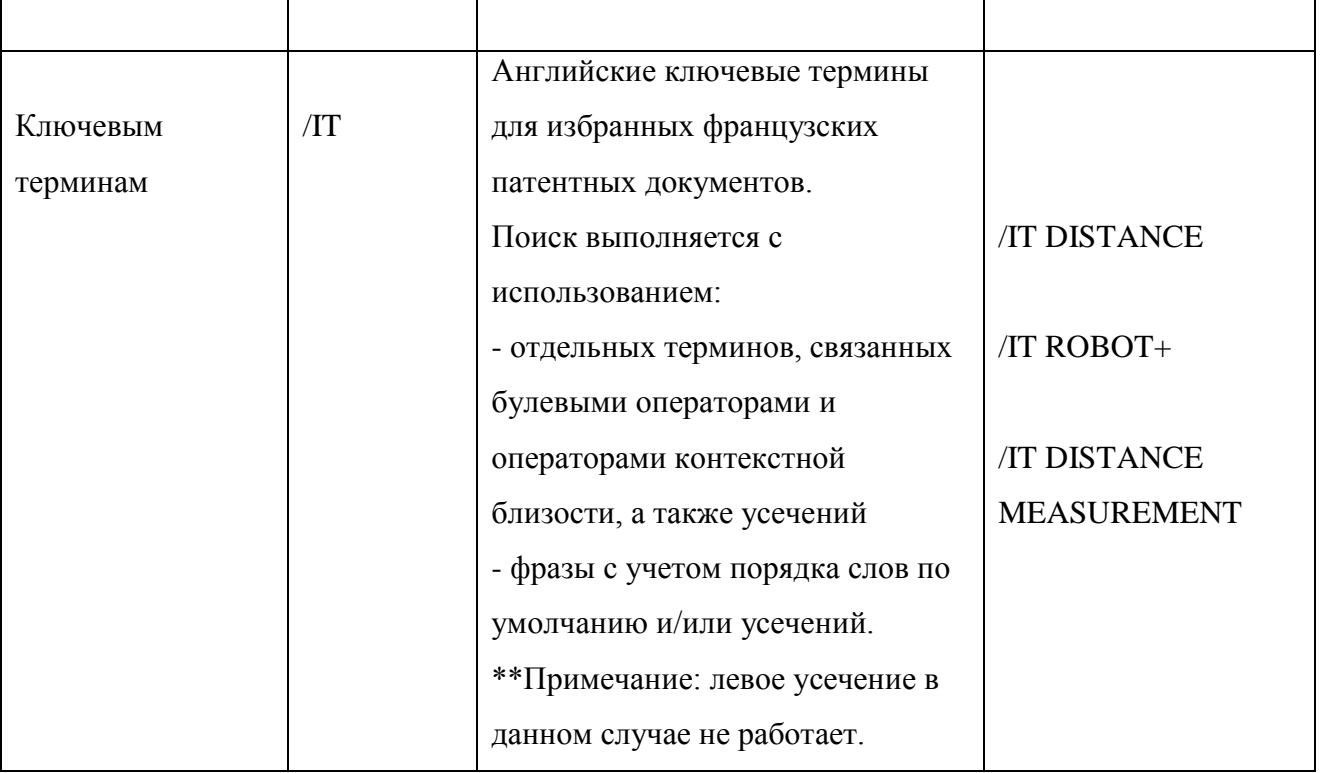

# <span id="page-17-0"></span>**Расширенные возможности FamPat в основной области поиска**

#### **Основная область поиска (Basic Index) включает также следующие поля:**

- **цель изобретения OBJ,**
- **преимущества перед существующими решениями - ADB и**
- **независимые пункты формулы - ICLM.**

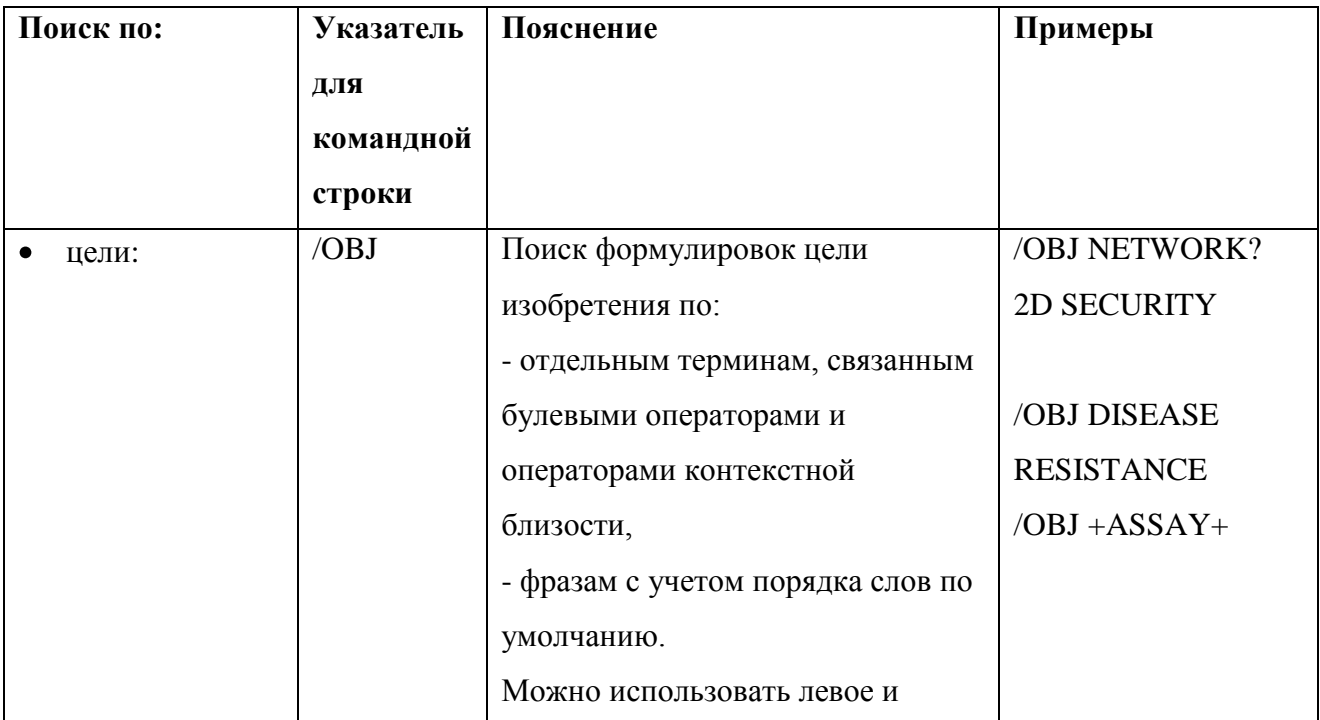

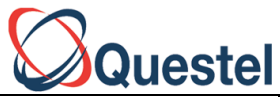

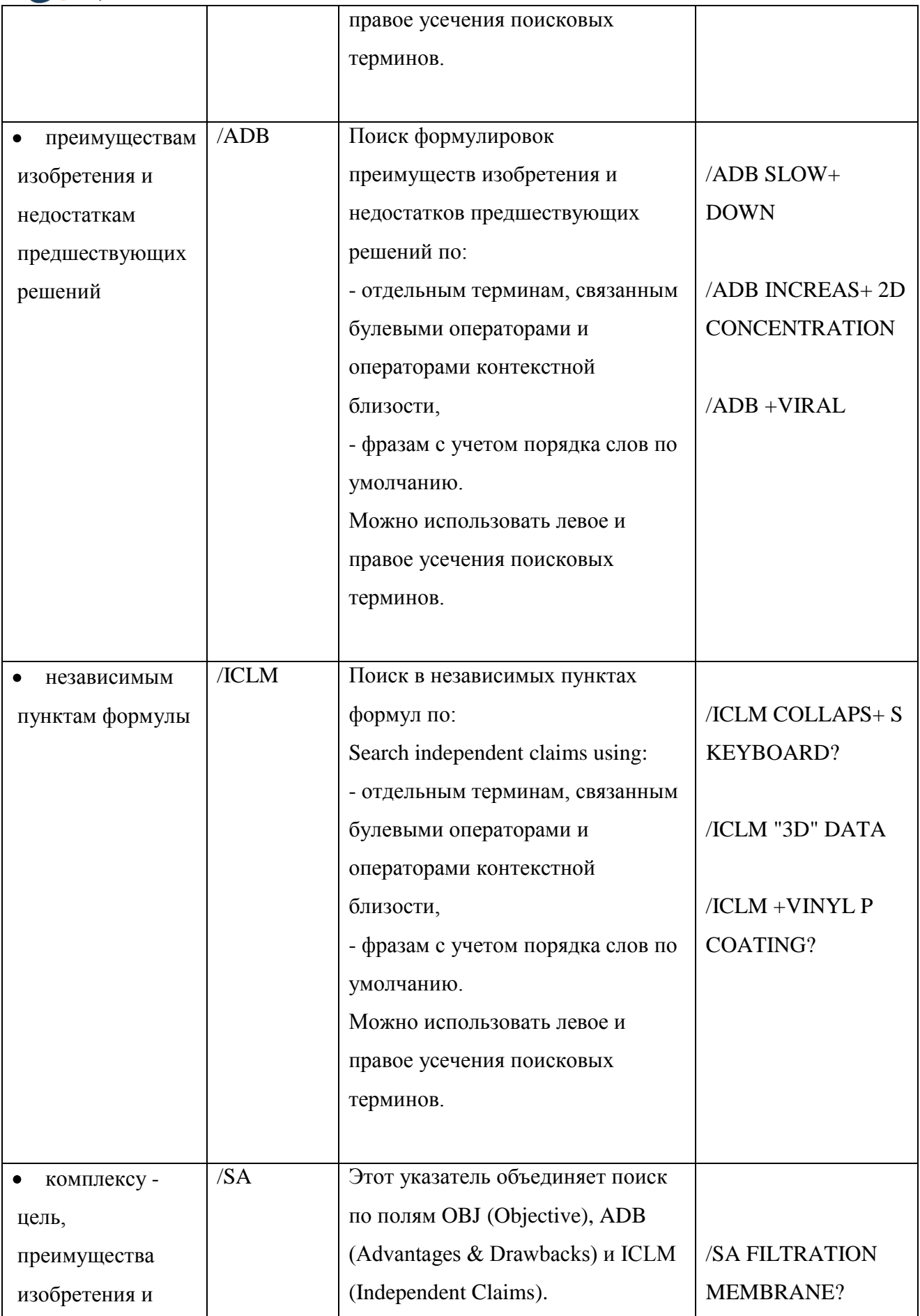

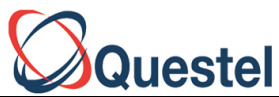

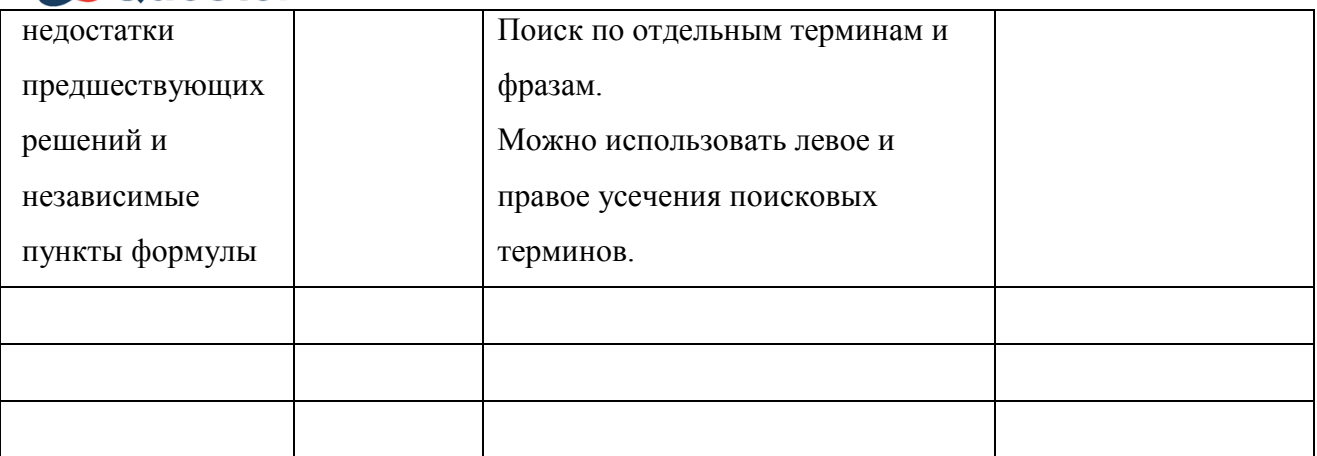

#### <span id="page-19-0"></span>**Примечание к процессу поиска:**

Так как различные публикации ведомств US, WO и EP могут соответствовать частям одной и той же Patent Family, результирующий основной документ данной семьи может включать несколько различных полей OBJ, ADB и ICLM. Поиск в рамках основного блока информации (Basic Index) производится по всем этим полям.

# <span id="page-19-1"></span>**Командная строка (Command Line)**

Более опытные пользователи могут использовать командную строку для модификации запроса, составленного с использованием окон. Для работы в командной строке следует, после формулирования запроса в окнах установить отметку в Command Line. Это обеспечивает еще большую гибкость при составлении запросов. Приведем несколько простых примеров.

1. Можно изменять операторы AND, связывающие фрагменты запросов из разных полей, на OR или NOT.

Пример:

SMITH/PA **OR** SMITH/IN G06F/IC **NOT** US/PAC

2. Можно указывать спецификаторы, отсутствующие в предложениях окон запроса - см. руководство QPAT User Guide стр. 17, а также копию экрана ниже

Пример:

/MCLM (Main Claim) /RP (Representative Name) /PAC Assignee Country При поиске изобретателей и патентовладельцев полное описание указано в руководства QPAT User Guide на стр. 18 и 19, а также краткое пояснение на стр. 3 в данном документе

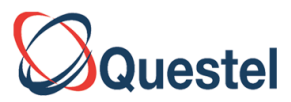

# <span id="page-20-0"></span>**Краткое пояснение основных полей**

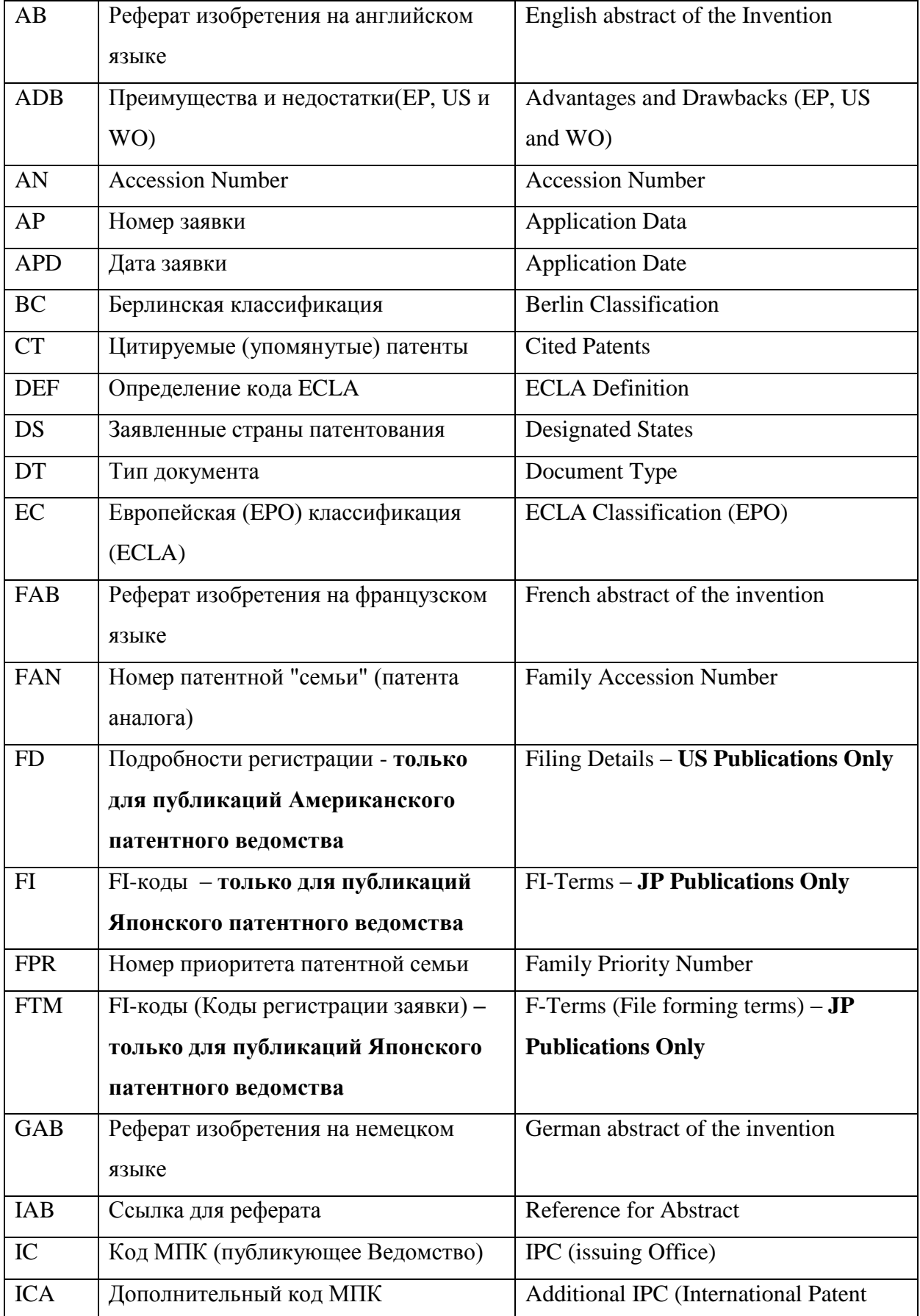

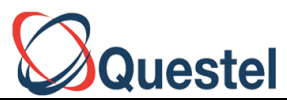

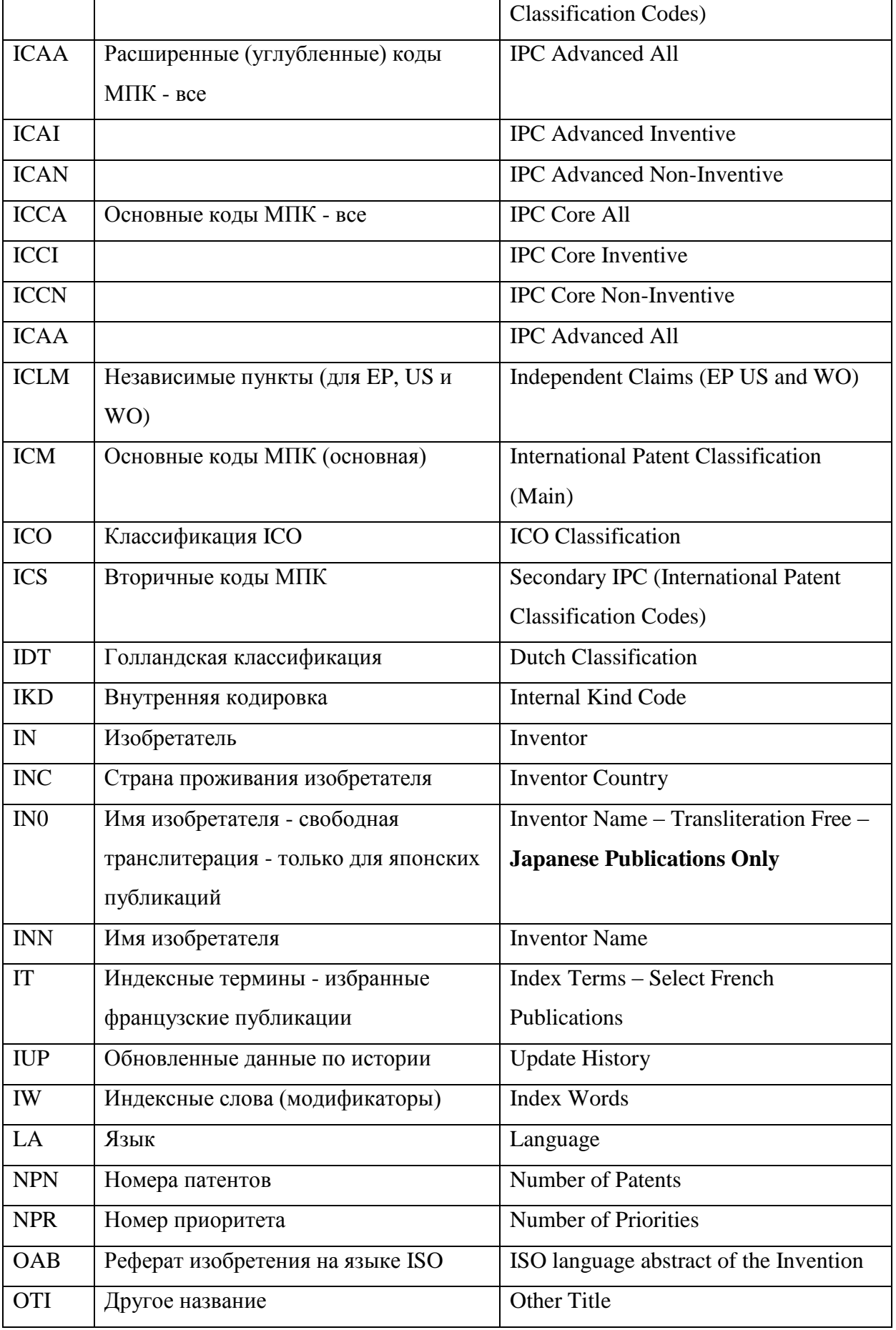

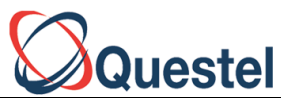

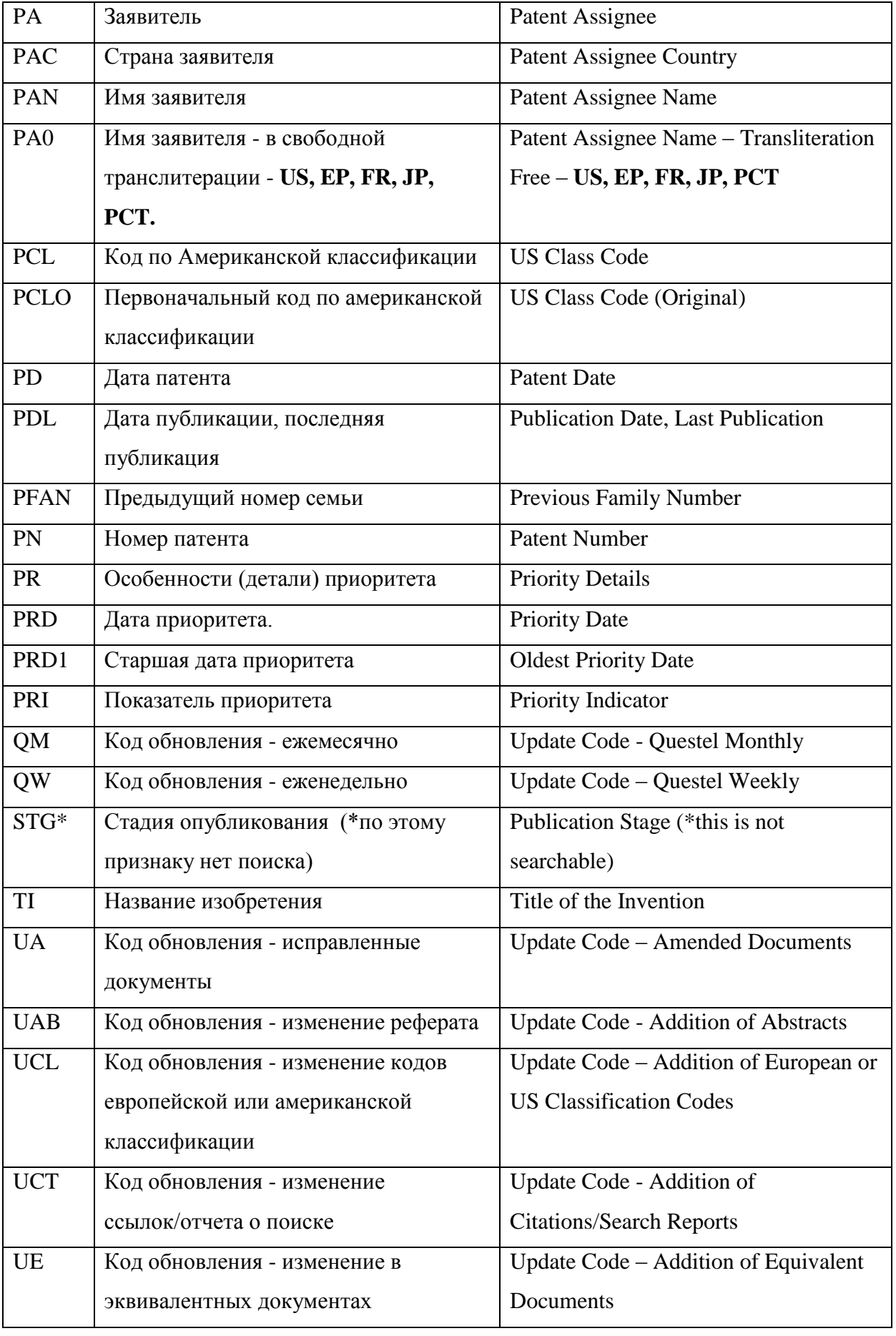

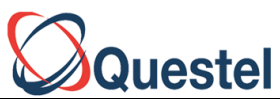

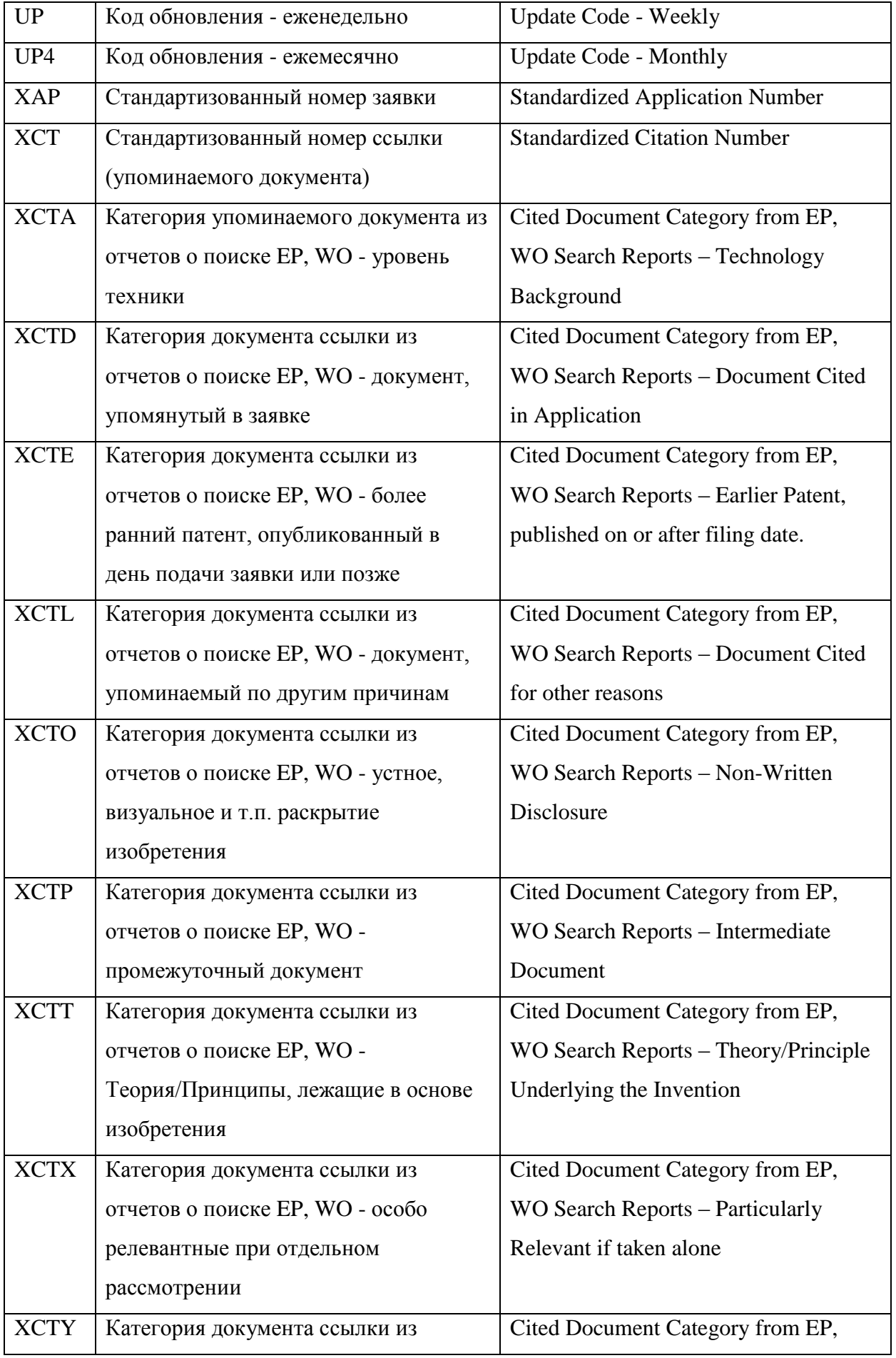

ОНЛАЙН Questel Representative in Russia, Санкт-Петербург, Литейный пр.22, оф.59, тел/факс 812-3273408, тел 812-272-4638

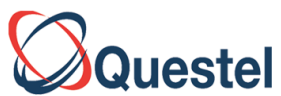

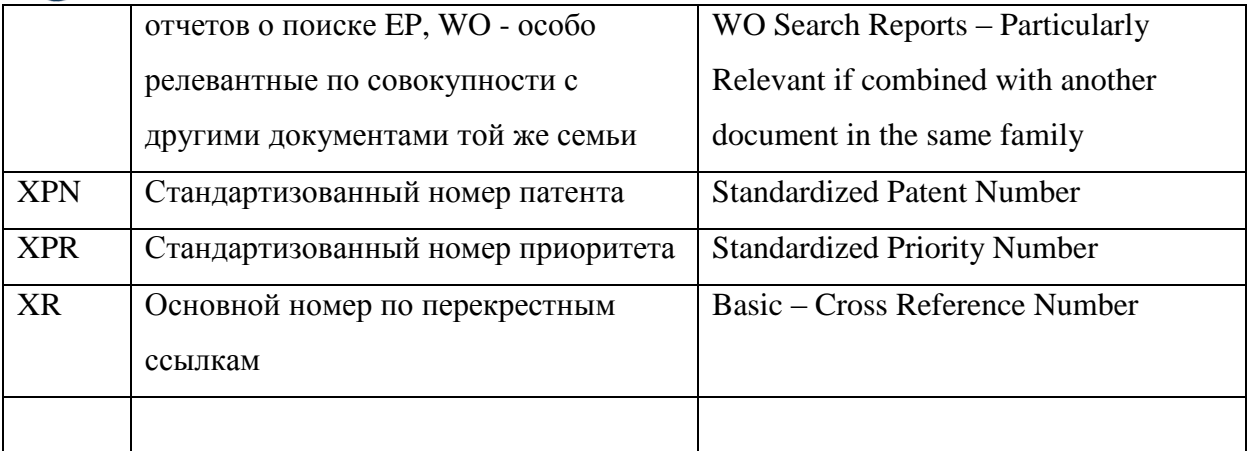

#### <span id="page-24-0"></span>**Сохранение результатов поиска и комбинирование поисковых стратегий**

#### <span id="page-24-1"></span>**Сохраненные Поиски - Saved Searches: (QPAT manual p.10)**

Поисковая стратегия (запросы), использованная в **Express** или **Advanced Search**, может быть сохранена. Для этого используется опция **Save search** в строке опций над листингом полученных записей (результатов).

Сохраненные запросы можно использовать в будущем для повторения поиска или модификации его стратегии. Для этого левой колонке предложений выбирается предложение **My saved searches**. В возникающем окне появляется предложение **Manage your saved searches (Управление сохраненными поисковыми запросами)**. Из этого окна можно:

- запустить повторение поиска **(Run)**,
- вызвать поисковый интерфейс, в котором окна запроса уже будут заполнены соответствующим образом **(Edit)**. После этого можно модифицировать запрос и выполнить новый поиск.
- убрать данный запрос из памяти **(Delete)**.

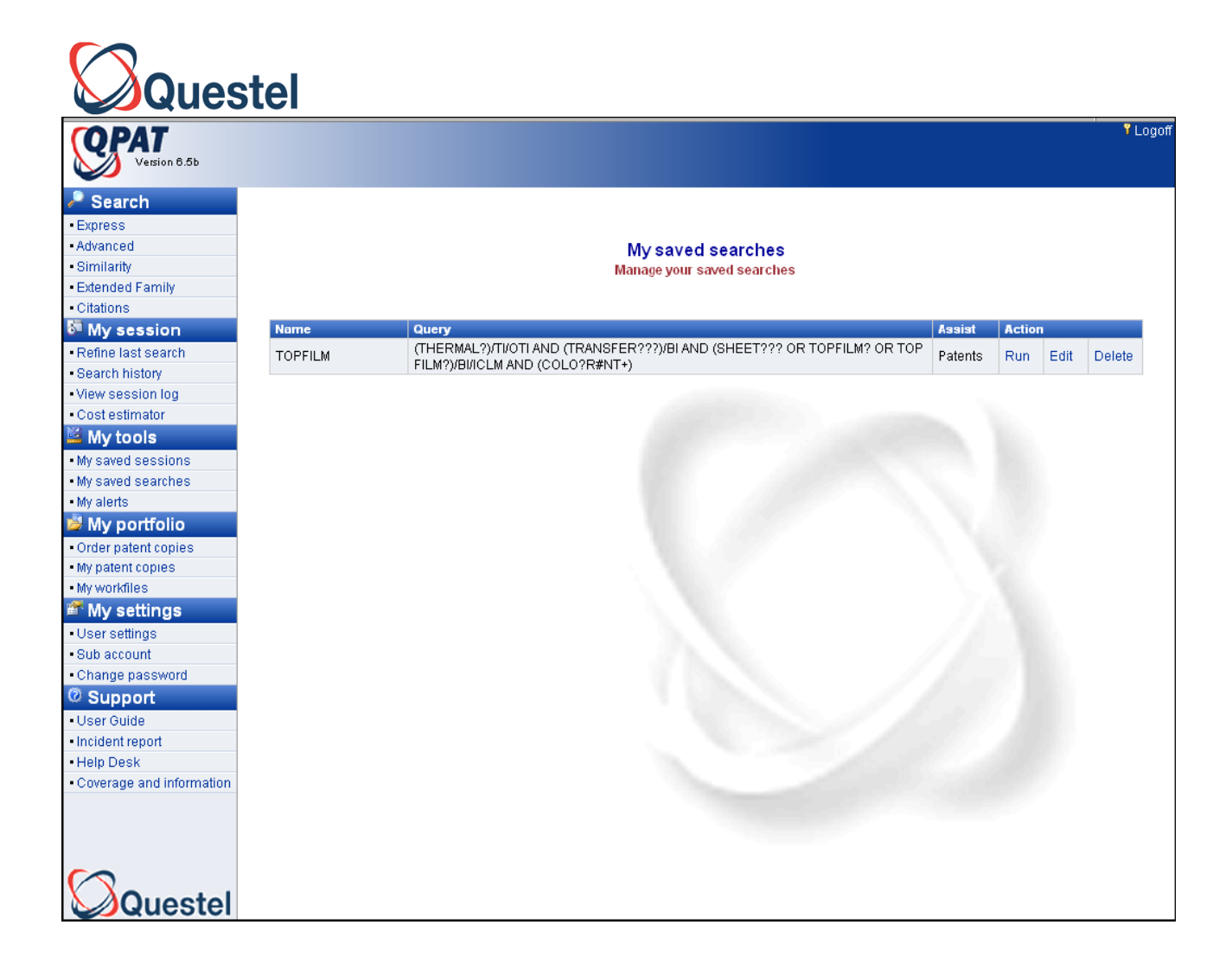

# <span id="page-25-0"></span>**История Поисковых Сессий и Комбинирование Поисковых Запросов - Session History & Search Statement Combination (См. QPAT User Guide .p.9)**

Кнопка **Session History** позволяет увидеть последовательность предыдущих результатов поиска. При нажатии этой кнопки появляется предложение Manage your current session and combine strategies - Можно редактировать, стирать, сохранять и комбинировать результаты предыдущих поисков для получения новых запросов и результатов. Можно также, для индивидуальных поисковых заданий, показывать результаты, редактировать запрос, полностью стирать задание, а также сохранять индивидуальный номер задания. Опция Keep позволяет сохранить **ОДИН** поиск, уничтожая все остальные поиски данной сессии.

#### <span id="page-25-1"></span>**Комбинирование результаты предыдущих поисков**

Выберите поисковые задания, которые желательно использовать для создания нового поиска, в окне **COMBINE STRATEGIES**, и затем нажмите **OK**. После этого Questel

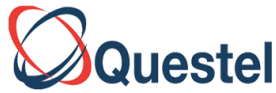

выполнит новый комбинированный запрос. Можно использовать операторы **AND, OR и** 

**NOT**.

#### **Замечание.**

При комбинировании различных операторов требуется правильно использовать **скобки**.

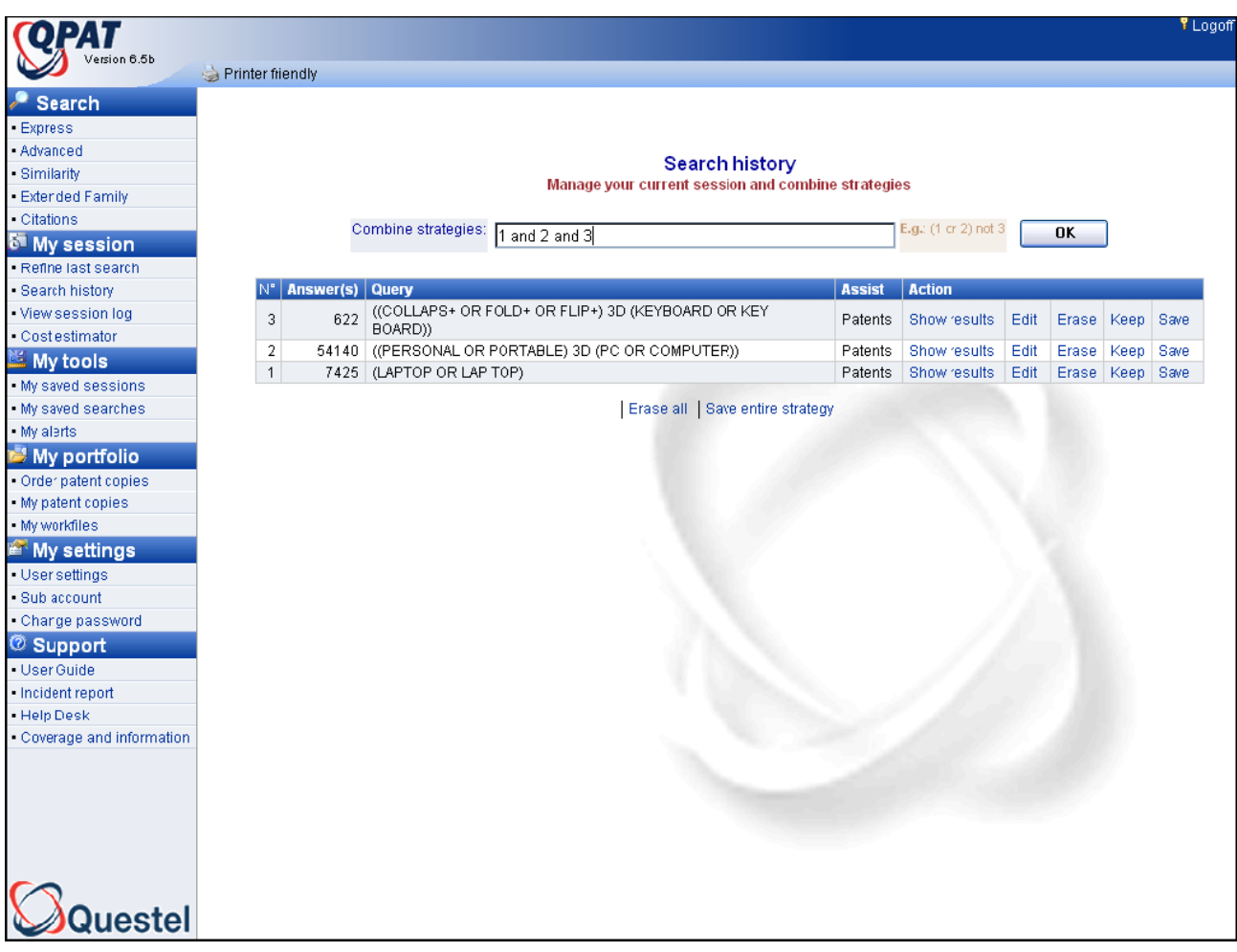

#### <span id="page-26-0"></span>**Сохраненные Сессии - Saved Sessions (см. QPAT manual p.10)**

QPAT автоматически сохраняет информацию о поисковых сессиях в течение 30 дней. Можно просмотреть, отредактировать для нового выполнения, переименовать или уничтожить сессии, выполненные ранее.

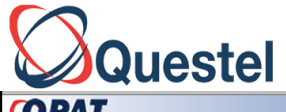

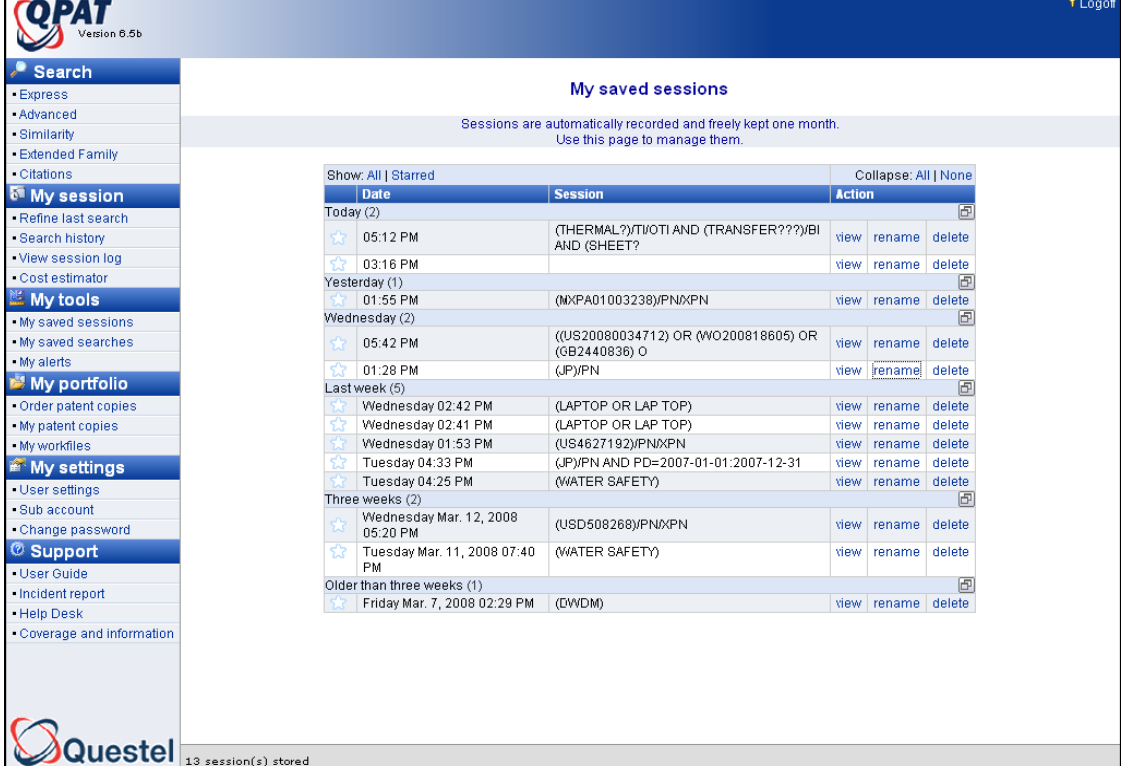

# <span id="page-27-0"></span>**Работа с результатами поиска**

# Работа с результатами поиска. Поисковый запрос

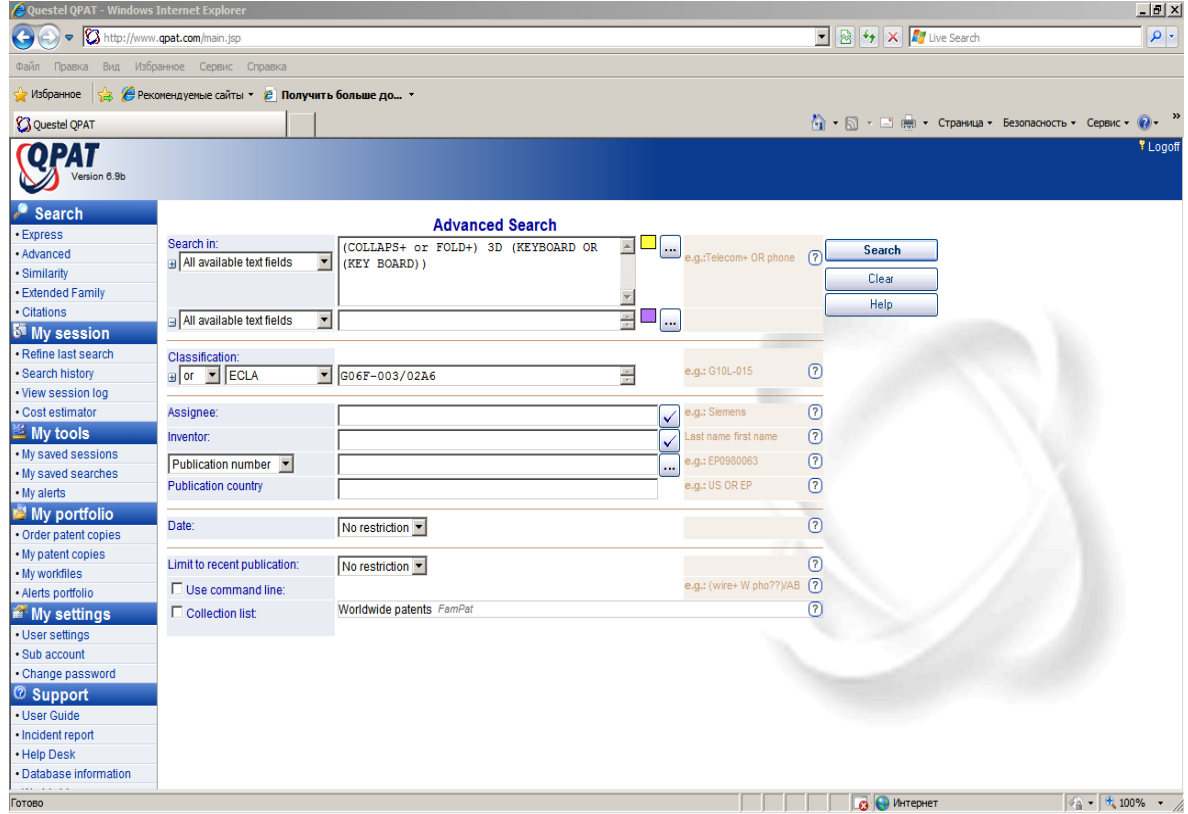

ОНЛАЙН Questel Representative in Russia, Санкт-Петербург, Литейный пр.22, оф.59, тел/факс 812-3273408, тел 812-272-4638

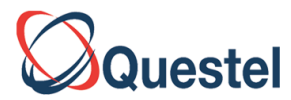

После формулировки запроса и нажатия на кнопку

Search

Вы увидите список патентных документов в следующем формате: Название документа, имя патентообладателя (Assignee), номер патентного документа, дата публикации, главный рисунок. На экране компьютера можно выбрать количество патентных документов. Можно указать число от 10 до 200. Для этого необходимо выбрать нужное Вам число. Желательно, чтобы это число не превышало 50.

Для того, чтобы документы в сокращенном виде показывались на дисплее необходимо,

чтобы опция Unfold соответствовала None. Эта опция представлена справой стороны экрана

перед первой, появляющейся строкой.

#### Работа с результатами поиска.

Стандартная форма представления результатов. Количество документов отображаемых на экране может быть определено от 10 до 200. Для этого надо выбрать число, которое указано в Snow.Желательно ограничить число 50.

Для того, чтобы документы в сокращенном виде показывались на дисплее необходимо, чтобы опция Unfold соответствовала None. Документы представлены в виде: Название документа, имя патентообладателя(Assignee), номер патентного документа, дата публикации

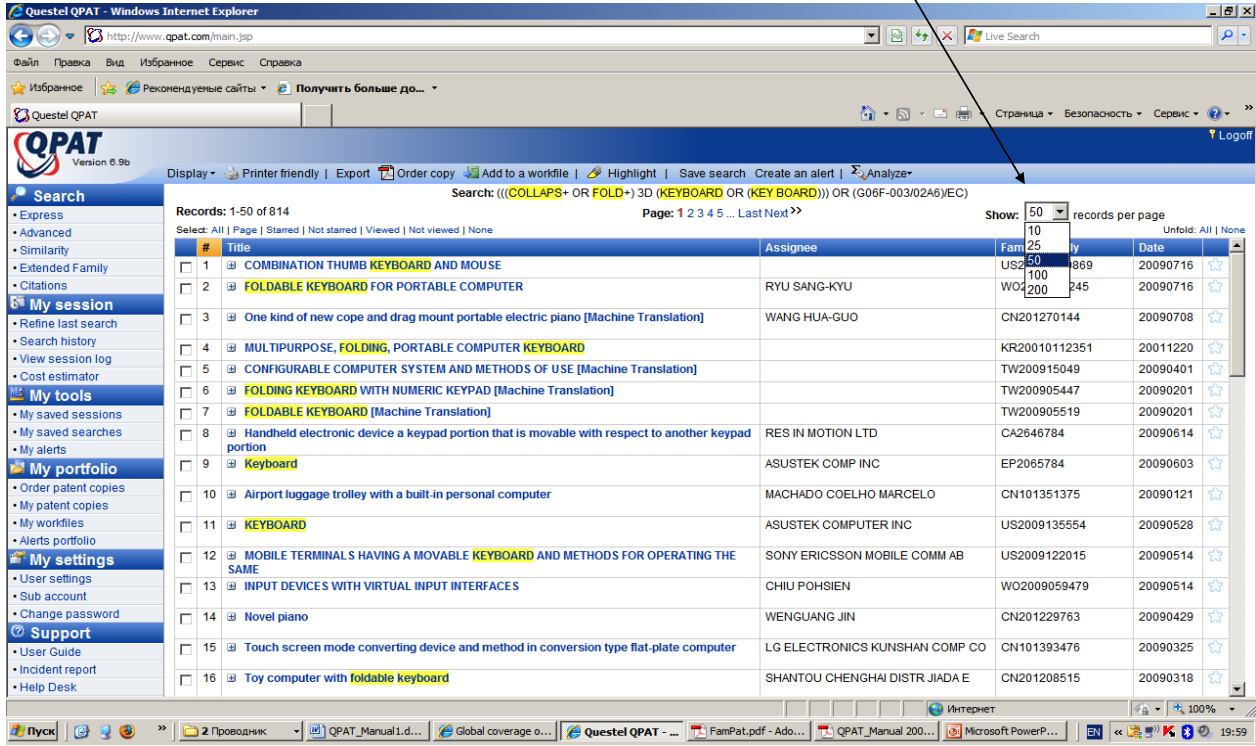

Если выбрано All, то дается не только название патентного документа, имя патентообладателя, номер патента (или заявки), дата публикации, главный рисунок, но и фрагменты патентных документов с ключевыми терминами, используемыми при поиске. Ключевые термины будут выделены особым цветом.

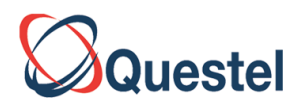

Чтобы документы были представлены более полно необходимо выбрать опцию Unfold All. Название документа, имя патентообладателя (Assignee), номер патентного документа, дата публикации, главный рисунок

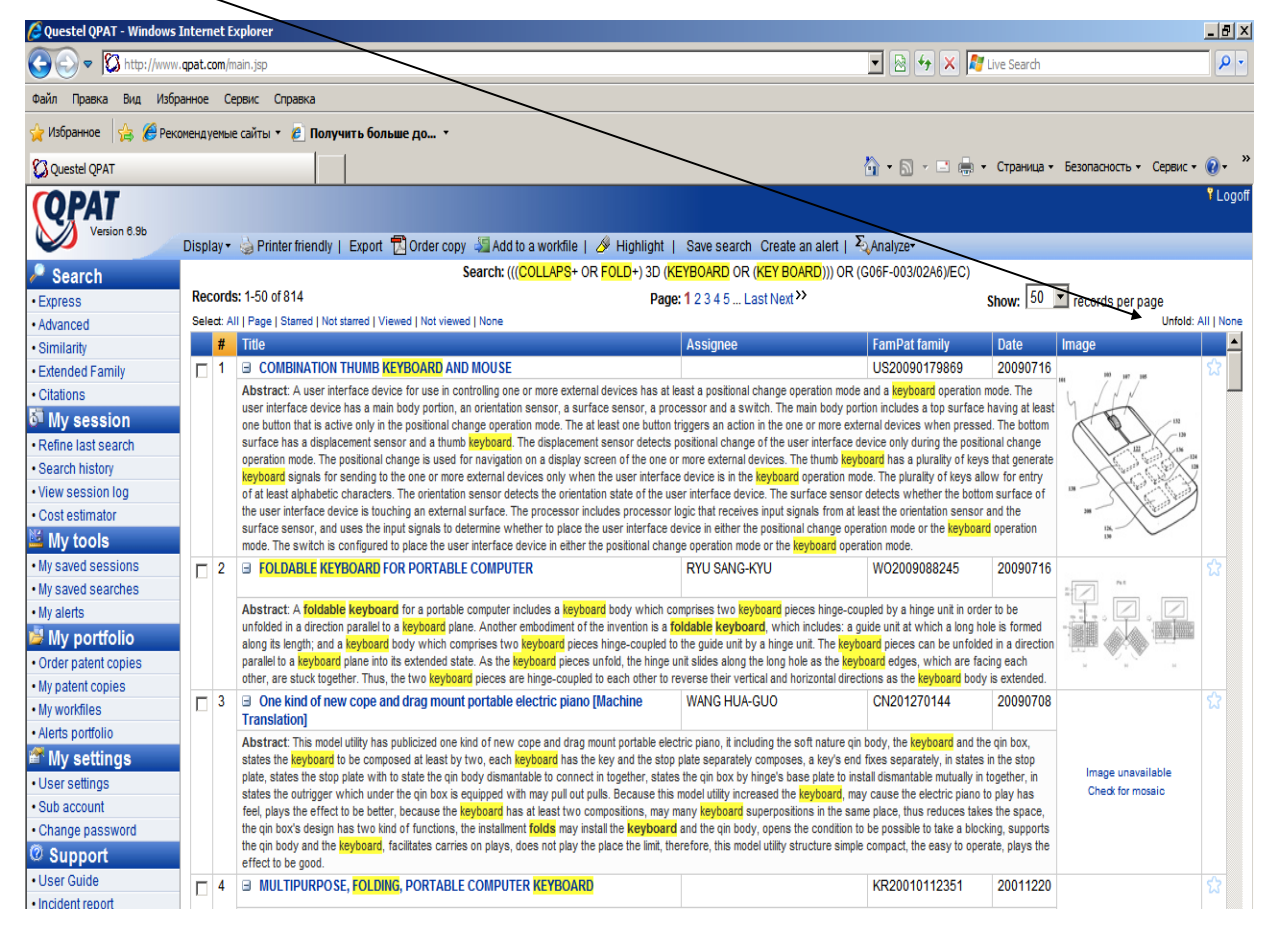

При проведении поиска не только в одной базе данных (FAMPAT), но в нескольких полнотекстовых, то число найденных документов может быть иным.

Сначала необходимо выбрать базу данных результаты из которых Вы хотите просмотреть международные заявки (PCT Pub. Application), то, необходимо выбрать в **Collection** именно результаты из этой базы данных.

#### <span id="page-29-0"></span>**Форма просмотра найденных документов**

При появлении списка найденных документов можно выбрать форму их просмотра. (см. Qpat User Guide стр. 26)

**Document – Document** Publication Stage, Patent Number, Title, Abstract, Application and Priority Details, Inventor, and

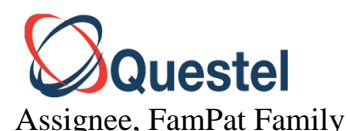

**Biblio** Publication Stage, Patent Number, Title, Abstract, Application and Priority Details, Inventor, and Assignee

**Abstract** Publication Stage, Patent Number, Title, All Abstracts, Application and Priority Details, Inventor, Assignee, US Patent Class, International Patent Class and ECLA Code (if present) **Max** Publication Stage, Patent Number, Title, Abstract, Application and Priority Details, Inventor, Assignee, US Patent Class, International Patent Class, ECLA Code (if present), Citations, and Image (if present)

**Complete** Publication Stage, Patent Number, Title, All Abstracts, Application and Priority Details, Inventor, Assignee, US Patent Class, International Patent Class and ECLA Code (if present),

Designated States, Citations, Key Content (see below, if available), and Image (if present)

**KWIC** Patent Number, Title, and your **K**ey **W**ords **I**n **C**ontext (Abstract)

**Classification** Patent Number, Title, US Patent Class, International Patent Class, ECLA Code (if available), and Japanese FI/F terms

**Форматы Max и Complete совпадают, если у данного патентного документа нет патентов аналогов. В противном случае формат Max содержит информацию только об основном изобретении, а Complete обо всех патентах аналогах.**

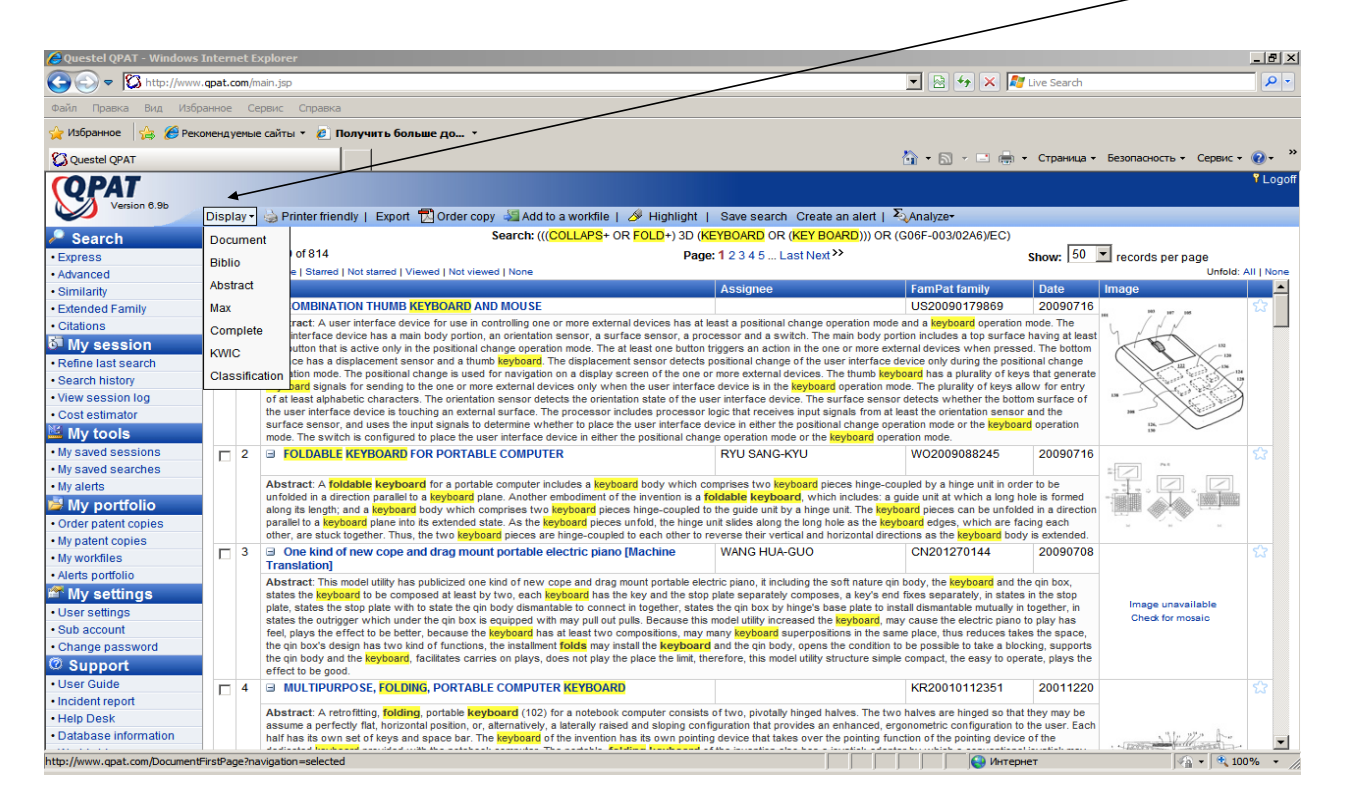

Форма просмотра документов может быть выбрана при просмотре опции **Display**

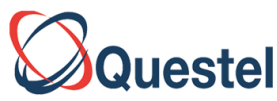

При выборе записи, которую Вы хотите открыть и, указав формат просмотра в **Display**, необходимые фрагменты документа будут открыты для Вас, согласно заданному формату. Для открытия интересного Вам документа достаточно нажать левой кнопкой «компьютерной мышки» на его название.

Если интересующий Вас патент содержит несколько патентов аналогов, то их номера выделены синим цветом. Для каждого номера можно получить Полный текст документа в формате pdf, все рисунки документа, цитируемые и цитирующие документы в графическом виде, юридический статус документа, юридическая история документа, включая все замечания эксперта. Все символы обозначены соответствующими символами напротив каждого патентного номера.

Просмотр текста документа. Если интересующий Вас патент содержит несколько патентов аналогов, то их номера представлены синим цветом. Для каждого патента можно просмотреть оригинальный текст  $B<sub>l</sub>$  pdf, отчет о цитировании, юридический статус и полную юрид. историю

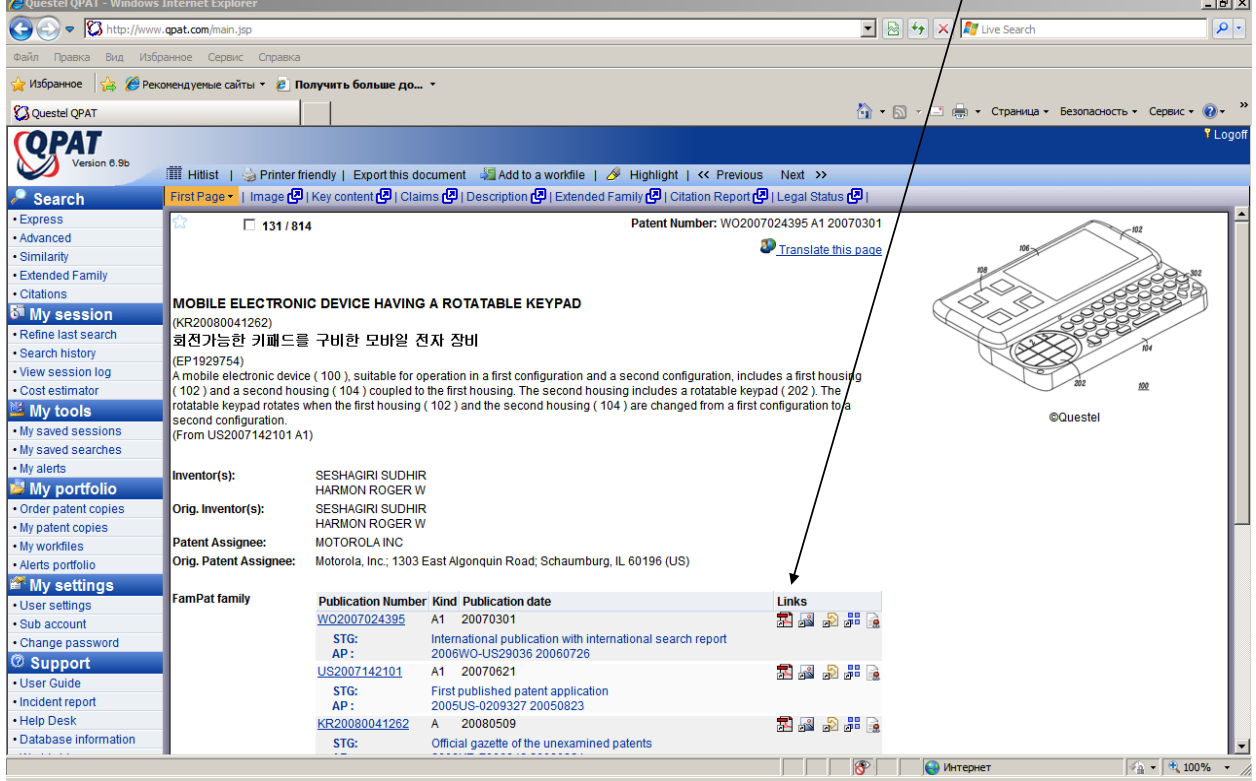

# <span id="page-31-0"></span>**Юридический статус патентного документа (Legal Status)**

ОНЛАЙН Questel Representative in Russia, Санкт-Петербург, Литейный пр.22, оф.59, При открытии документа в верхней части экрана появляется надпись о возможности просмотра юридического статуса патентного документа (**Legal Status)** При обращении к этой возможности поисковая система Questel автоматически генерирует Вам отчет о юридическом статусе заинтересовавшего Вас патента с даты подачи заявки до настоящего времени. У Вас также есть возможность напрямую обратиться к регистру

тел/факс 812-3273408, тел 812-272-4638

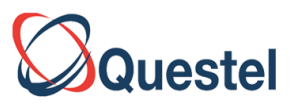

национального или международного патентного ведомства, чтобы уточнить предоставляемые Вам данные. Для этого надо нажать на ссылку **при просмотре** заинтересовавшего Вас патентного документа.

#### **Legal status(**юридический статус документа). В данном случае патента компании Motorola (WO2007024395)

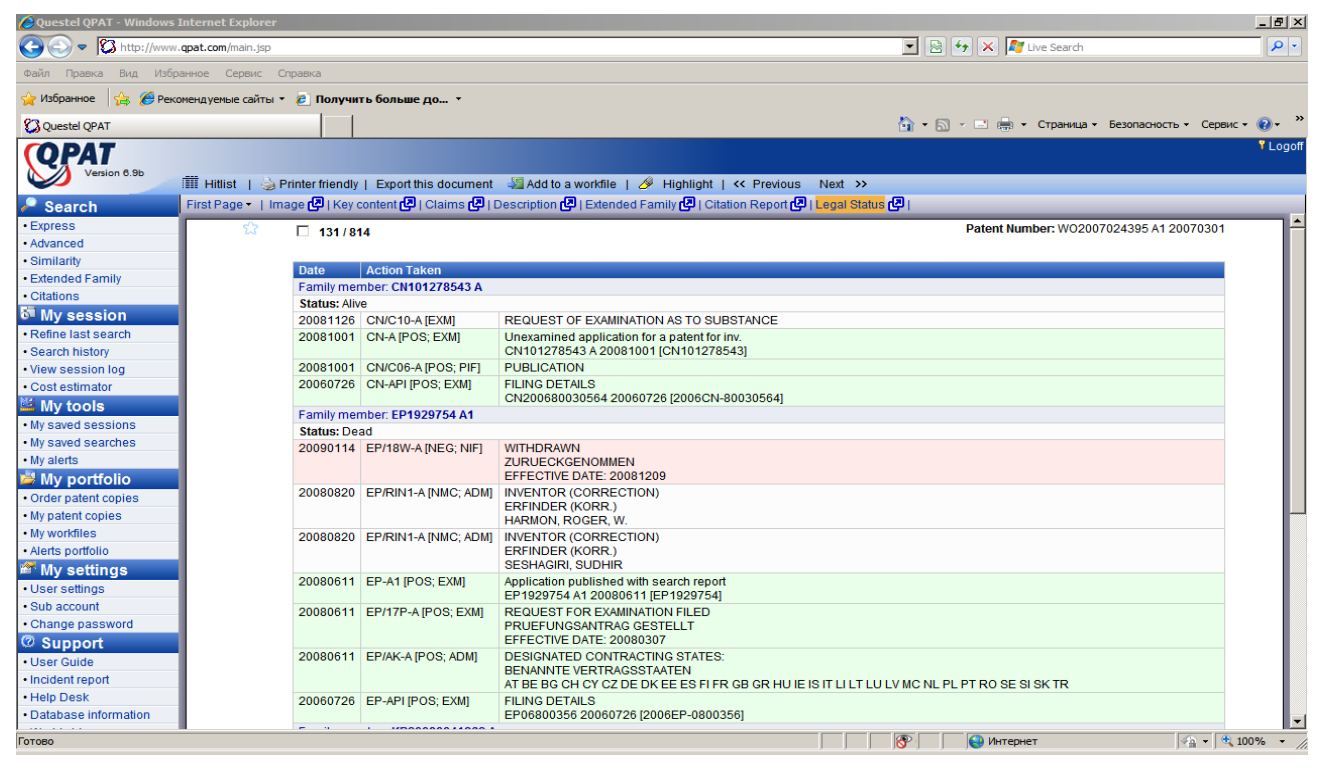

# <span id="page-32-0"></span>**Отчет о цитировании Patcitation**

При необходимости получить отчет о цитировании (список цитируемых документов). В этом случае стрелка от заданного номера WO2007024395 упирается в те номера, которые цитируются в данном патенте. Линии от тех патентных номеров, которые цитируют интересующий нас патент WO2007024395, упираются в него. Для визуализации отчета о цитировании необходимо, чтобы на компьютере, за которым Вы выполняете эту работу, было установлено программное обеспечение Java http://www.java.com/ru/

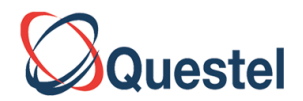

Ви**зуализация цитирующих и цитируемых патентов в виде временной шкалы на примере патента Motorola** WO2007024395/KR20080041262 "**MOBILE ELECTRONIC DEVICE HAVING A ROTATABLE KEYPAD/ /"ПОДВИЖНОЕ электронное устройство, имеющее вращающуюся клавиатуру" . Цвета линий соединяющие патенты связаны с категорией релевантности цитируемого или цитирующего документа. Степень релевантности (от очень высокой до технической основы и проч.) Установлена экспертами Европейского Патентного Ведомства. В Qpat все они перечислены в рубрике Category**

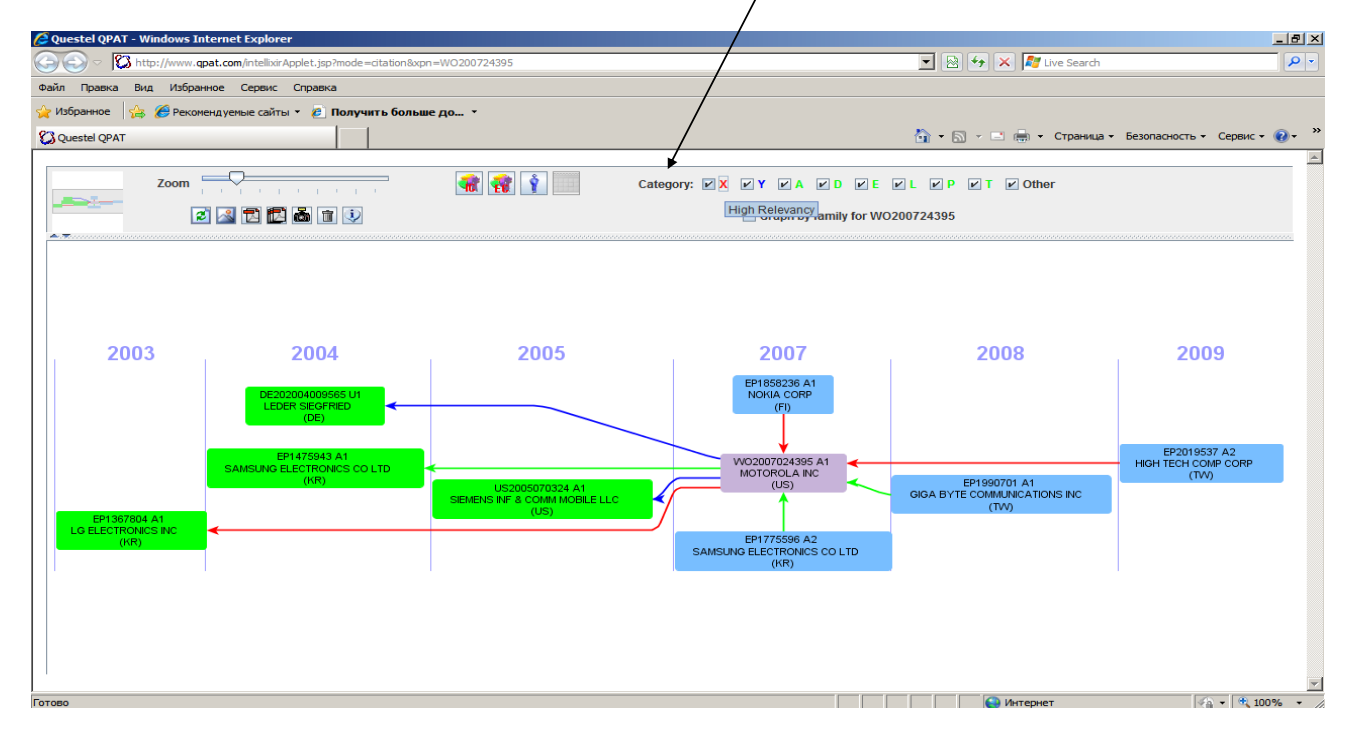

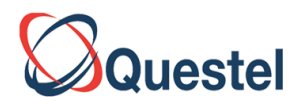

#### **Визуализация цитирующих и цитируемых патентов в виде изобретателей на примере патента Motorola** WO2007024395/KR20080041262 "**MOBILE ELECTRONIC DEVICE HAVING A ROTATABLE KEYPAD.**

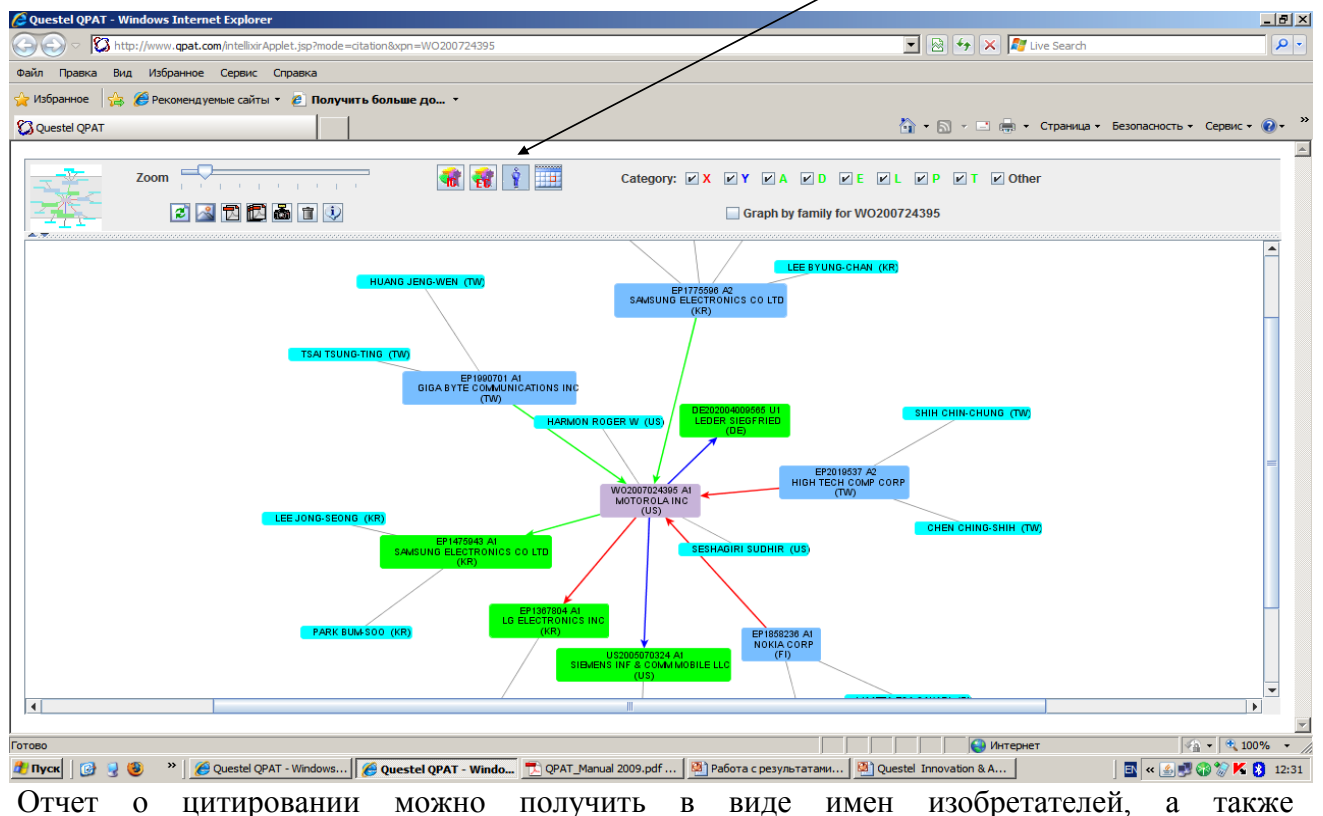

классификационных рубрик, тех патентов, которые упоминаются заданным, а так же тех, которые цитируют заданный документ.

#### <span id="page-34-0"></span>**Citation Search**

(см. QPAT User Guide, стр.38)

Данный поиск дает возможность провести поиск и найти патенты близко связанные по теме и технологии интересующего патента. Для этого надо обратиться к **Citations**

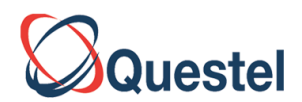

Данный поиск дает возможность провести поиск и найти патенты близко связанные по теме и

технологии интересующего патента. Для этого надо обратиться к **Citations**

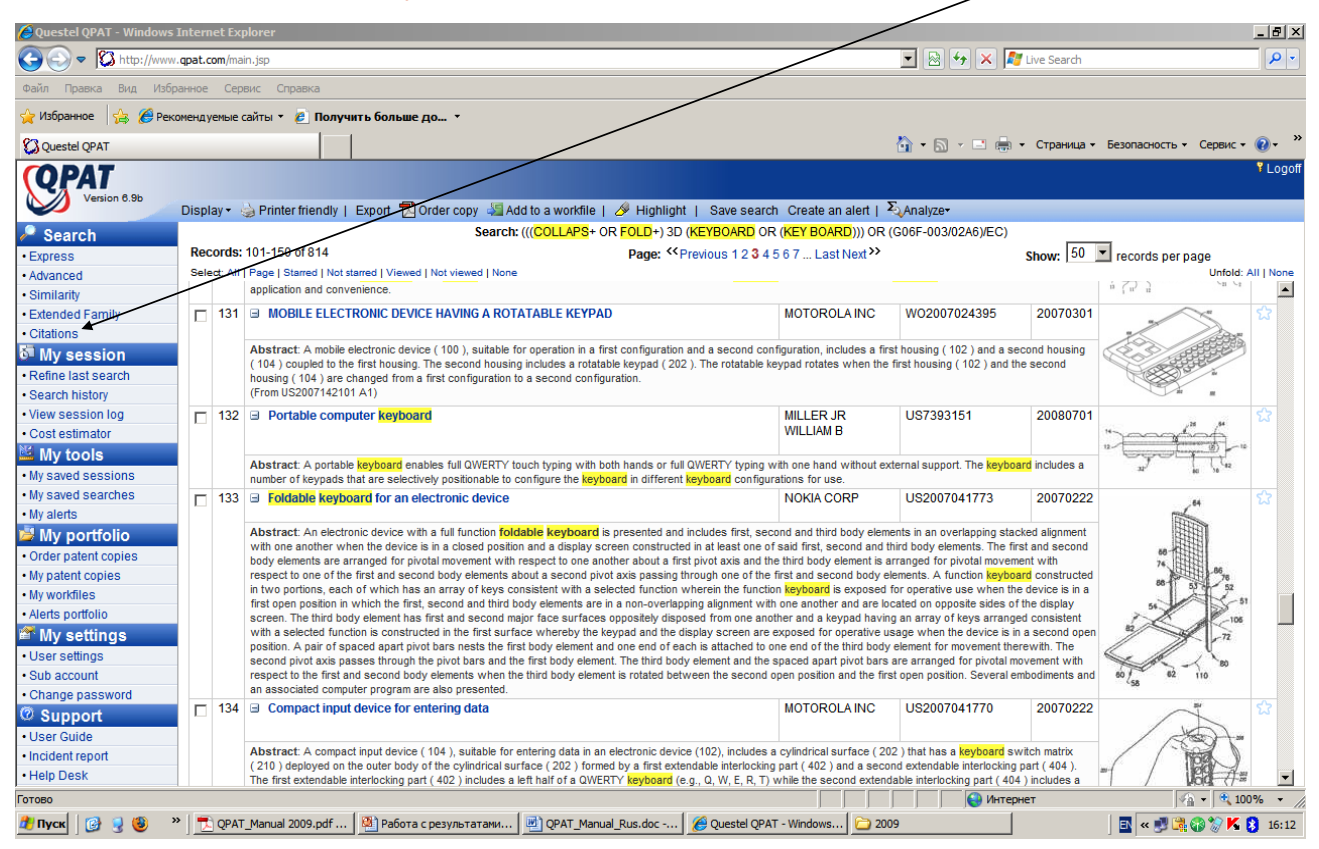

В Qpat в отчет о цитировании попадают патенты, опубликованные в следующих международных и патентных ведомств ряда стран EP, WO, US, JP B, DE, GB, FR, AU, BE, CH, NL, TR В **backward citation search** необходимо обратиться для проверки надежности и

достоверности исследования.

Если Вы хотите выяснить, кто может нарушать Ваши патентные права необходимо использовать **A forward citation**.

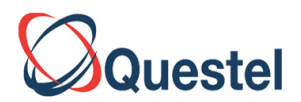

#### Поиск всех цитированных (**Backward)** и цитирующих (**Forward**) патентов

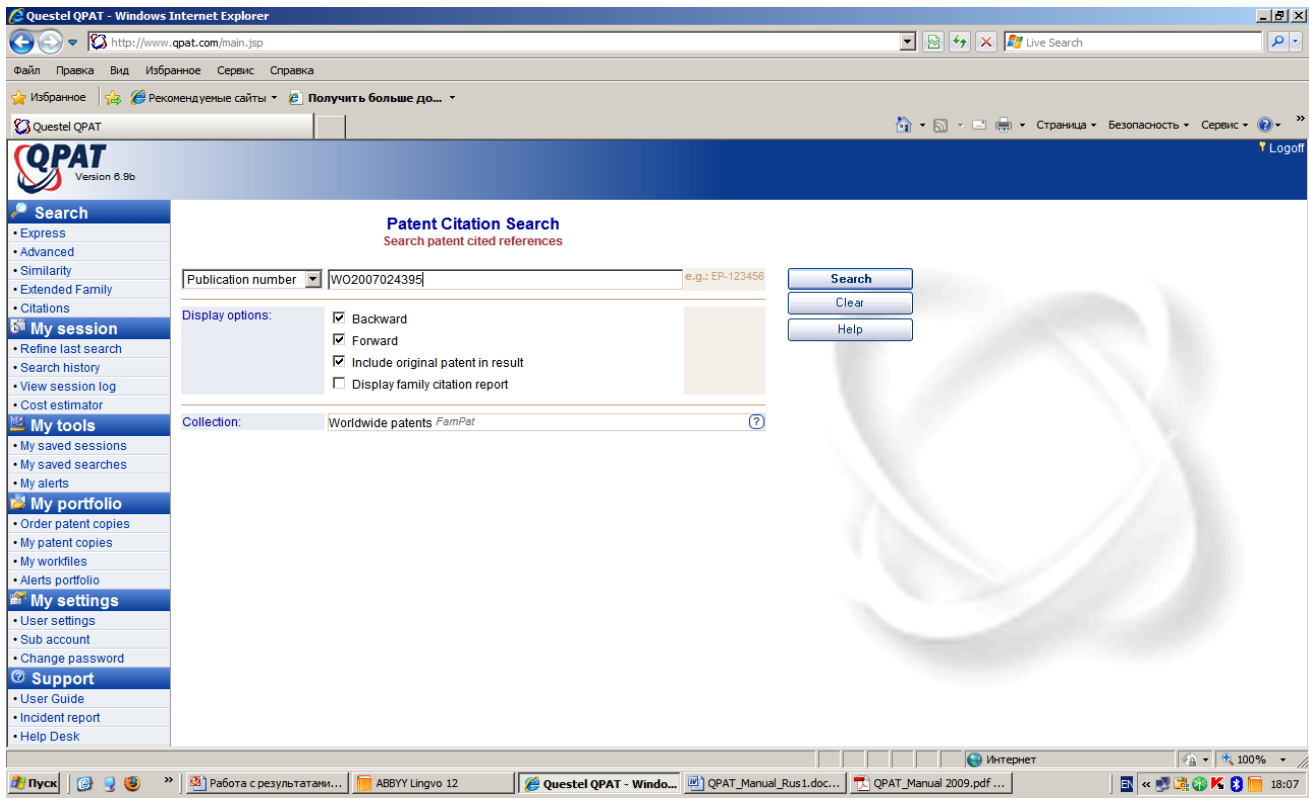

Более глубоким анализом является получение полного отчета о цитировании всех патентов, входящих в Patent Family (патенты аналоги). Данный список содержит все цитированные патенты, на которые ссылаются все патенты аналоги, а также все патенты, которые цитируют или цитировали любые патенты аналоги, связанные с данным документом. Объем информации может быть очень большим. Например, для патента US5000000 отчет превышает 500 страниц текста и на 5 августа 2009 года содержит 77 патентов.

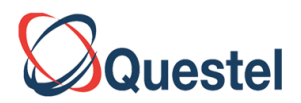

#### Более глубоким анализом является получение **Display Family Citation report**

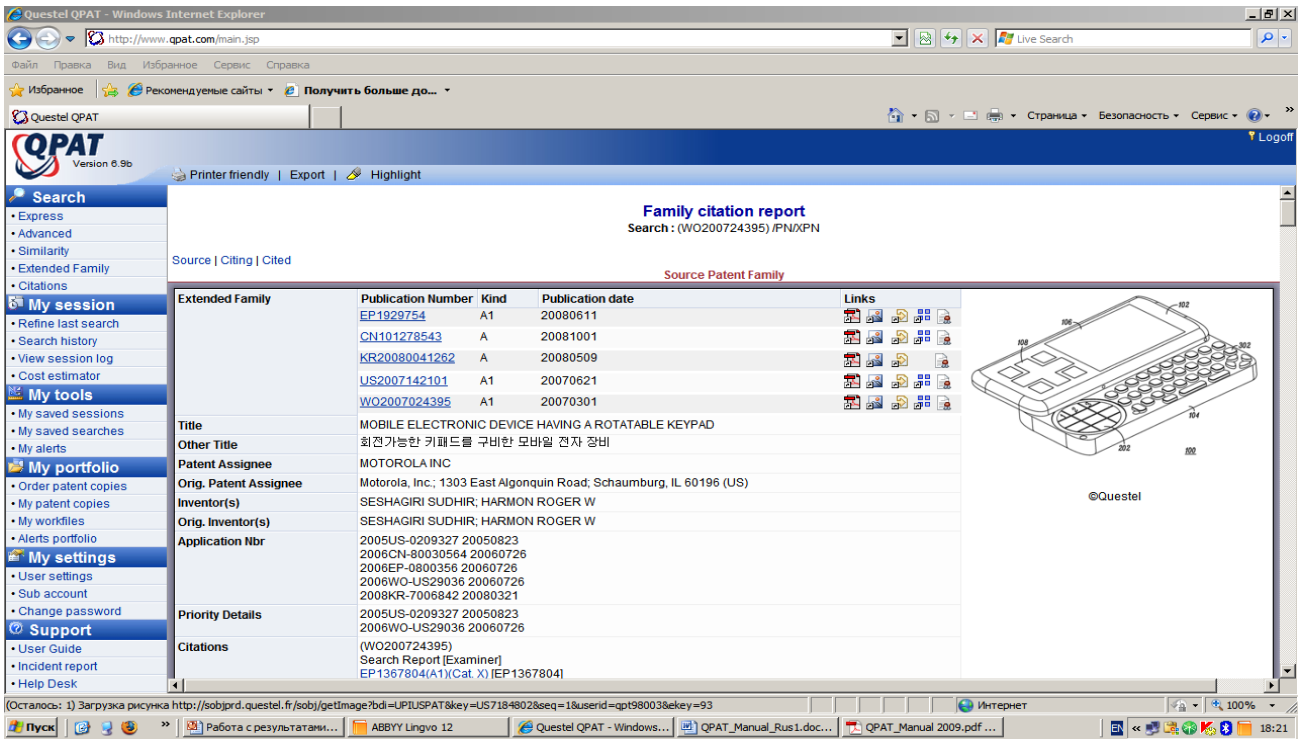

#### <span id="page-37-0"></span>**Сохранение сессии в виде отчета с активными ссылками (View session log)**

Для того, чтобы получить детальный отчет о проделанной работы, включая активные ссылки на полные тексты документов разумно воспользоваться возможностью View Session log. См. Qpat User Guide стр. 44

В этом случае, все что было отображено на экране компьютера сохраняется в виде word файла в удобном для работы виде и может быть экспортировано в формате rtf

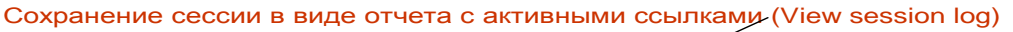

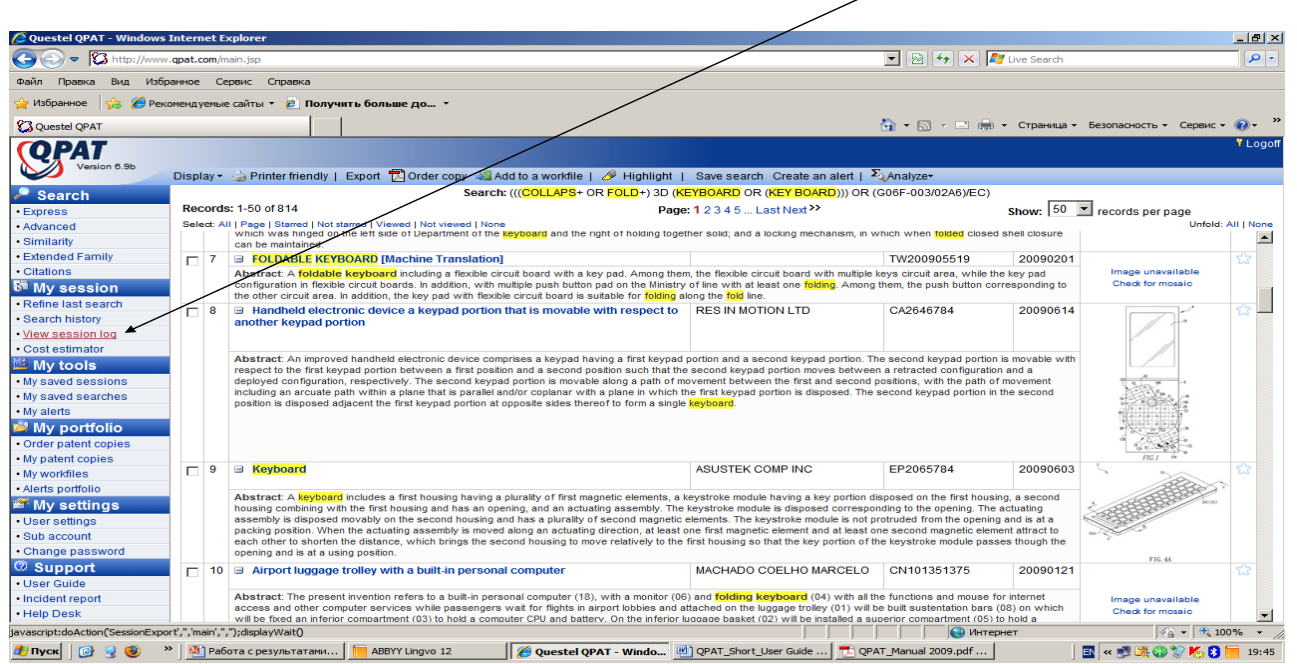

ОНЛАЙН Questel Representative in Russia, Санкт-Петербург, Литейный пр.22, оф.59, тел/факс 812-3273408, тел 812-272-4638

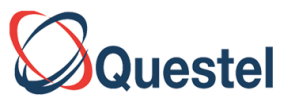

Укажите название файла, в котором Вы хотите сохранить отчет. Выберите в поле File format сохранение документа в формате rtf или отправку его по Email. Наиболее удачной формой является сохранение документа в формате rtf

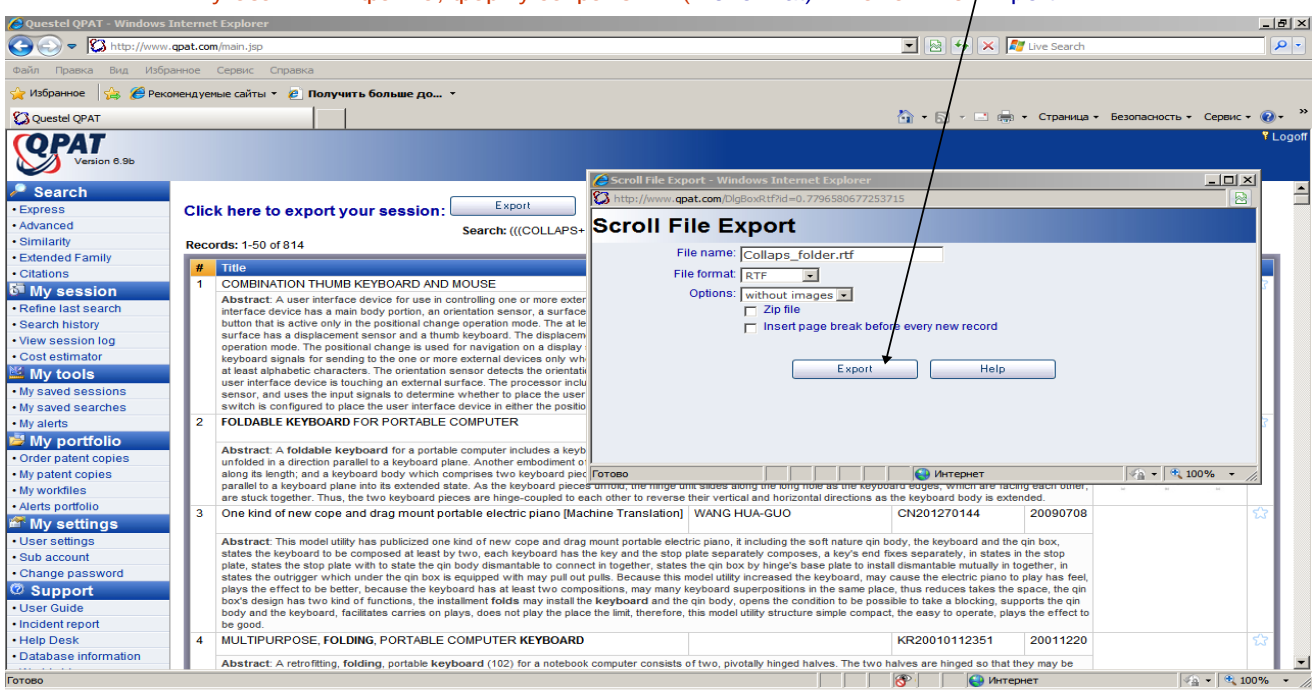

В результате обращения к View sessions log получаем готовый отчет по работе. Необходимо указать имя файла, форму сохранения (Fle format) и нажать на Export

Для сохранения отчета необходимо правой кнопкой компьютерной мыши указать место на диске, где будет сохранен отчет о работе.

Сохранение (экспортирование) открытых документов

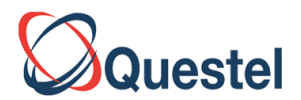

Export(сохранение) открытого документа. Необходимо выбрать формат (rtf, pdf, txt)

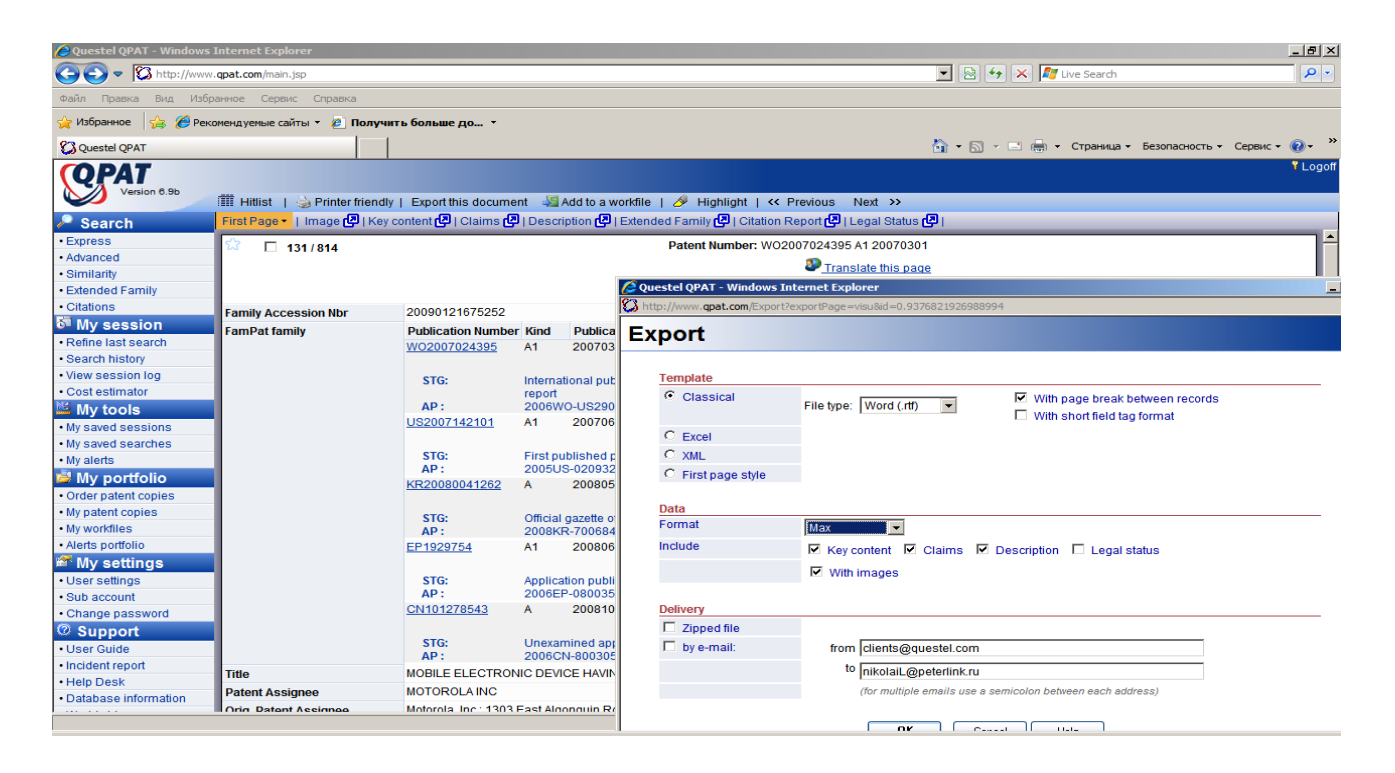

#### Export(сохранение) открытого документа со всеми активными ссылками

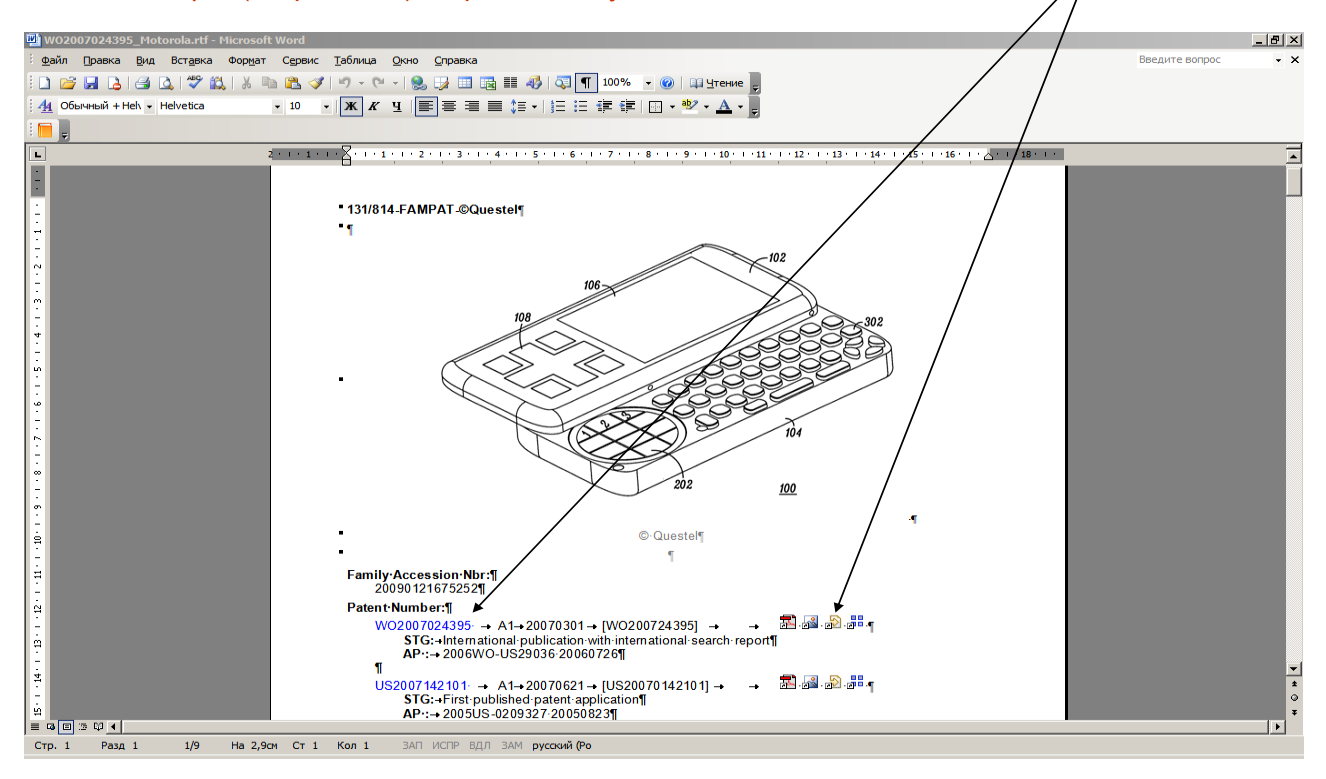

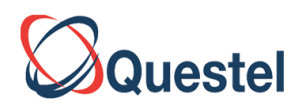

<span id="page-40-0"></span>**Сохранение документов в удобном для печати виде (Printer Friendly)**  (См. Qpat User Guide стр. 40)

Для сохранения результатов поиска и последующей печати необходимо актуализировать **Printer Friendly.** В этом случае открывается дополнительно окно, в котором используя стандартные средства интернет браузера можно схранить результаты поиска. Необходимо иметь ввиду, что будут сохранены не все результаты поиска, а только те, которые указаны в записи **Records.** В данном случае со 101 по 150 документов. Для сохранения следующих документов надо выбрать следующую порцию документов. Количество сохраняемых документов указано у опции **Snow.**

Для сохранение на диске и последующей печати необходимо нажать на ссылку Printer Friendly. В этом случае открывается дополнительное окно, которое нужно сохранить обычными средствами, выбрав в ссылке Файл, место и имя файла.

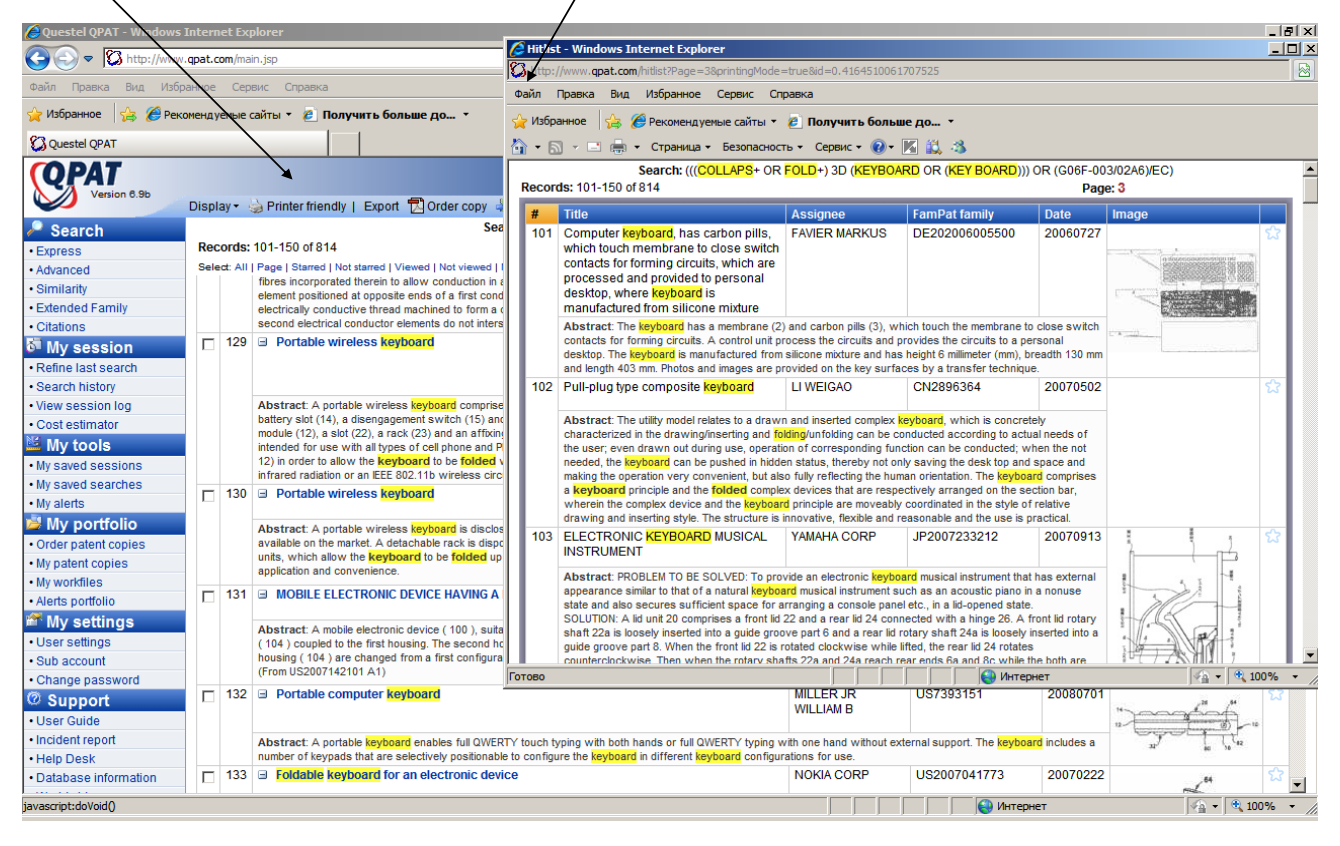

# <span id="page-40-1"></span>**Alert**

(См. Qpat User Guide стр. 77)

**Alert** – автоматическое уведомление о новых документах, найденных по заданной теме.

Для создания **Alert** необходимо открыть **Create an alert** в верхней строке с правой стороны.

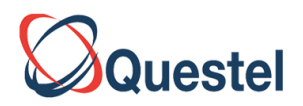

**Alert** – автоматическое уведомление о новых документах, найденных по заданной теме. Для создания **Alert** необходимо открыть **Create an alert**

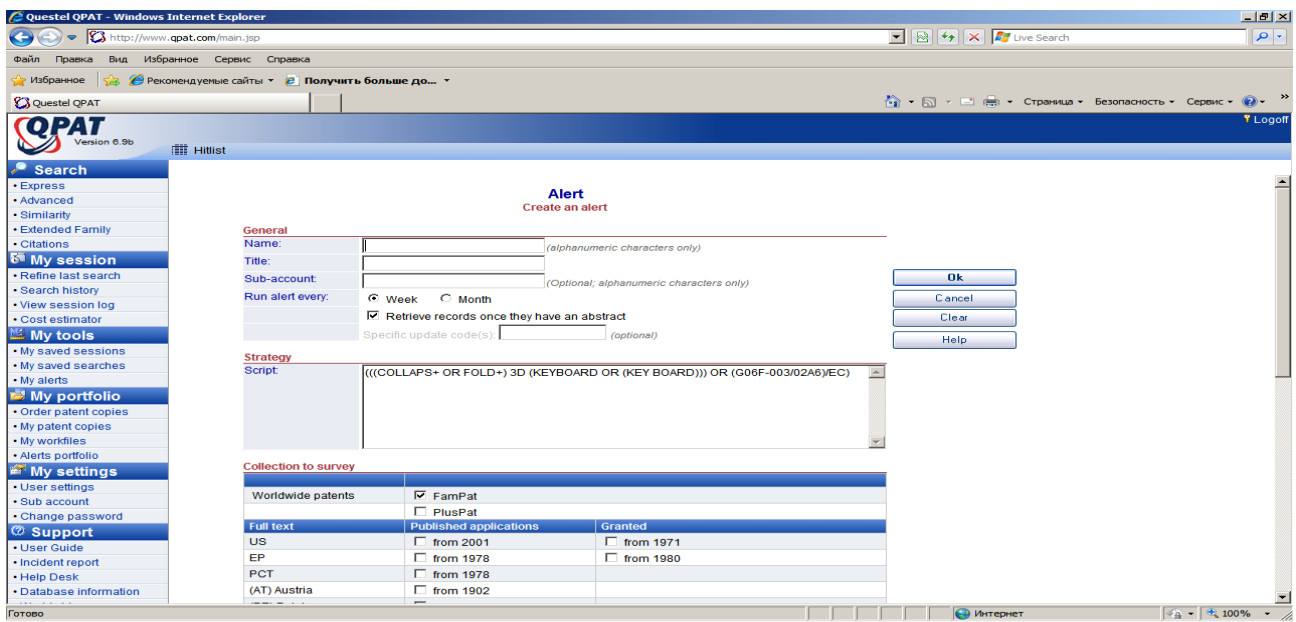

Необходимо указать частоту обновления: Еженедельно(**Weekly)** или Ежемесячно(**Month).**

#### <span id="page-41-0"></span>**Статистический анализ**

(См. QPAT User Guide стр. 33)

Как уже упоминалось, для проведения качественного статистического анализа необходимо иметь на Вашем компьютере программное обеспечение Java.

Для статистического анализа необходимо актуализировать ссылку Analyze и отметить документы, которые будут анализироваться. Для анализа случайно отбираются 500 документов, если их общее число превышает это число.

Простой статистический анализ позволяет Для статистический анализа необходимо актуализировать ссылку Analyze и отметить документы, которые будут анализироваться

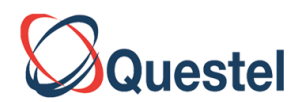

#### Для статистический анализа необходимо актуализировать ссылку Analyze и отметить документы, которые будут анализироваться

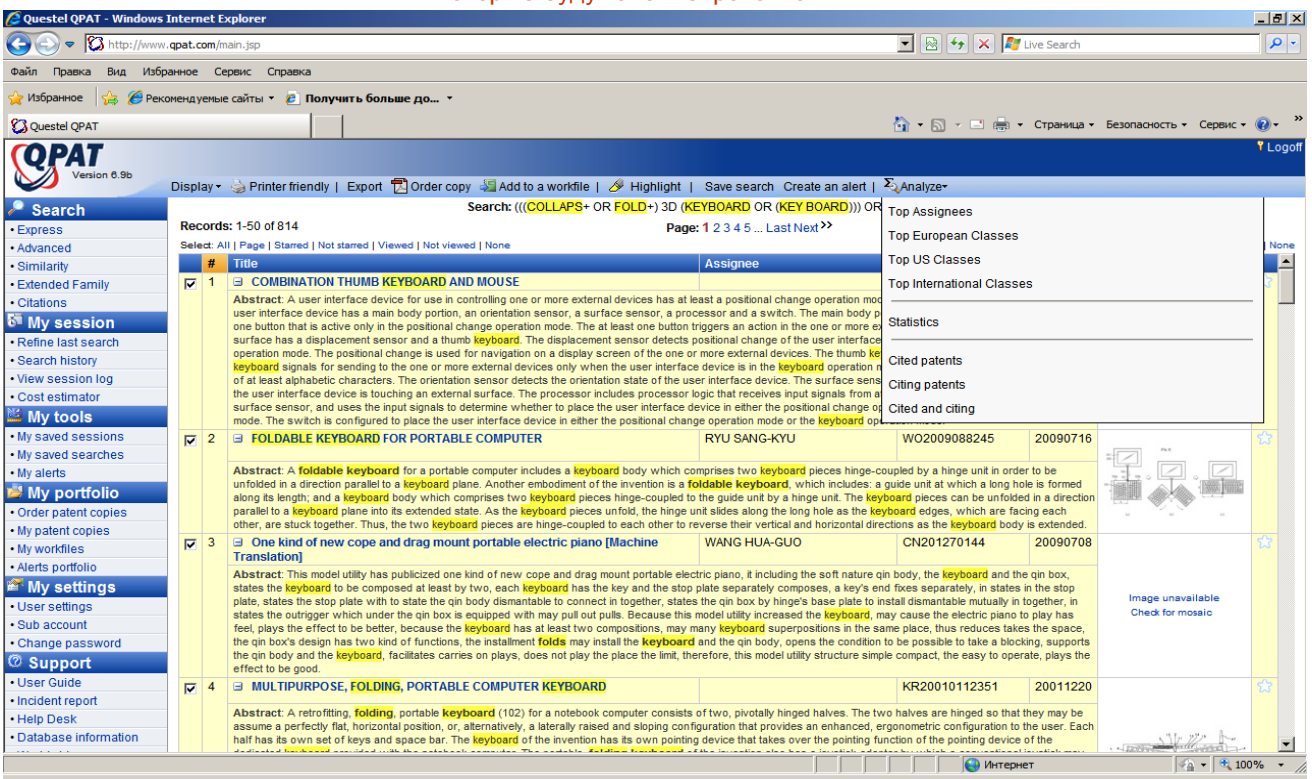

Рассмотрим несколько примеров по теме **разборной или складывающей клавиатуры** Общее количество документов по данной теме равно 814. Как уже говорилось поисковая системе Questel делает случайную выборку 500 документов. Во второй колонке указаны проценты, которые принадлежат крупнейшим 15 патентовладельцам.

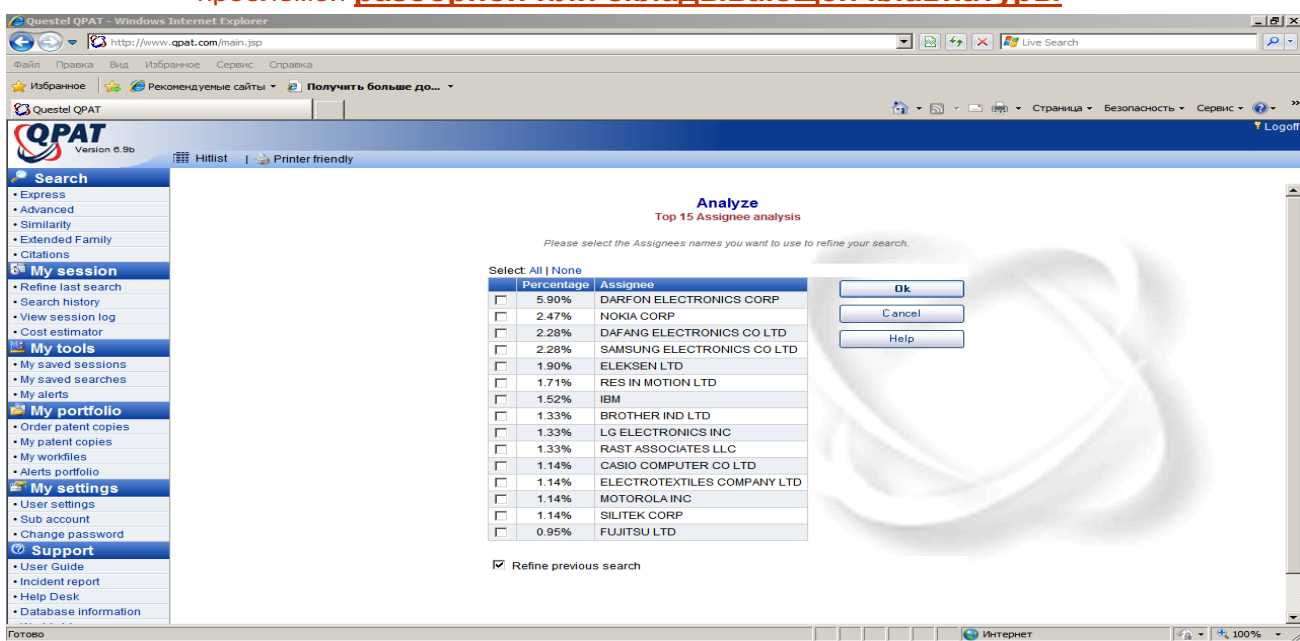

# Статистический анализ крупнейших патентообладателей работающих над проблемой **разборной или складывающей клавиатуры**

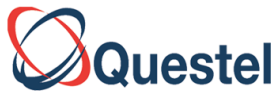

Например, NOKIA CORP имеет 2,47%, что составляло бы 12,35 патентов. Учитывая, что общее число документов превышает 500 и составляет 812, то реальное число будет равно

12,35x (814/500)= **20,1058 патентов**.

Для проведения дальнейшего статистического анализа нужно вернуться к общему числу

#### документов, нажав на **Hitlist**

Статистический анализ крупнейших патентообладателей работающих над проблемой **разборной или складывающей клавиатуры.** Для продолжения анализа необходимо вернуться к общему количеству документов, нажав на ссылку **Hitlist**

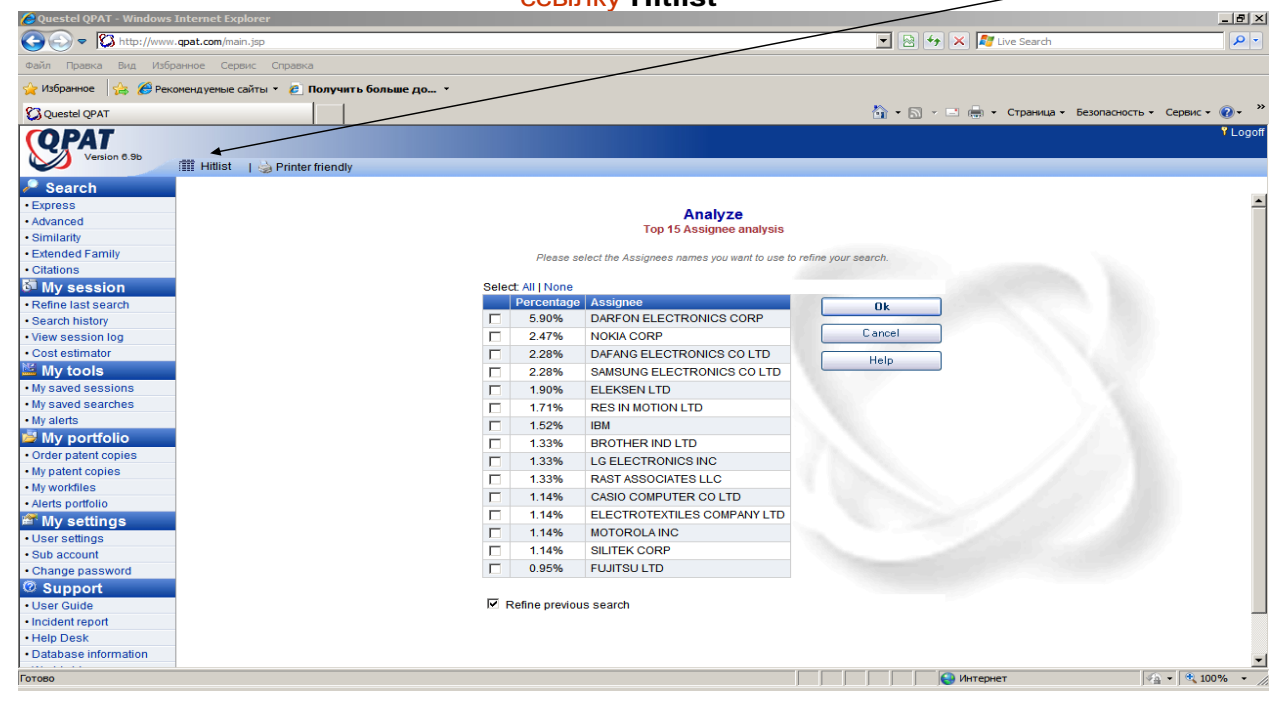

**В этом случае можно найти основные классификационные рубрики по Европейской классификации, Американской и Международной**.

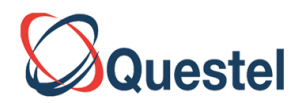

Статистический анализ указывает количество основных Европейских классов по Европейской квалификации

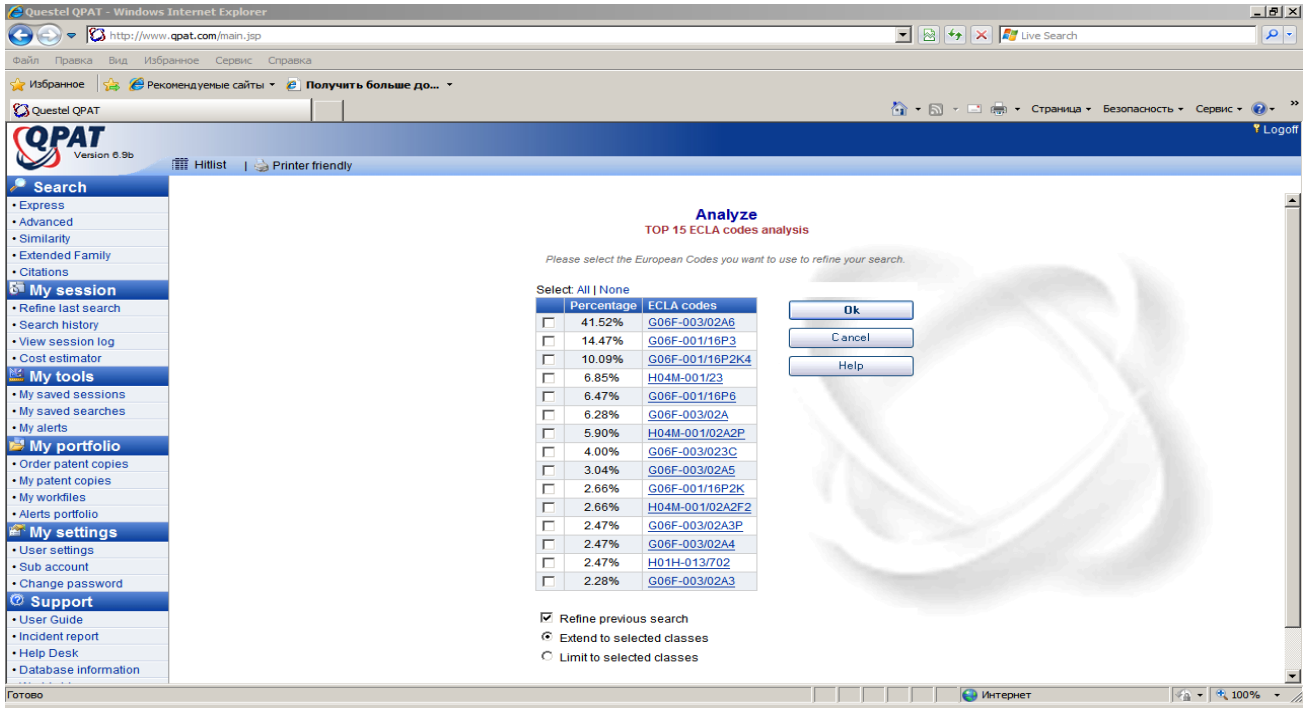

Кроме этого возможно найти статистические данные обо всех патентах, которые цитируются (Cited) или о тех, которые цитируют предыдущие патенты (Citing), а также комбинацию Cited и Citing.

Более полно возможности статистического анализа можно изучить по презентации **Renaud**

**Garat "What makes QPAt unique"**, который является директором по продажам и поддержке подписчиков QPAT.

**Questel** 

#### **http://www.questel.com/customersupport/slideshows.htm**

#### **Обратите внимание на докладе What makes QPAT unique**

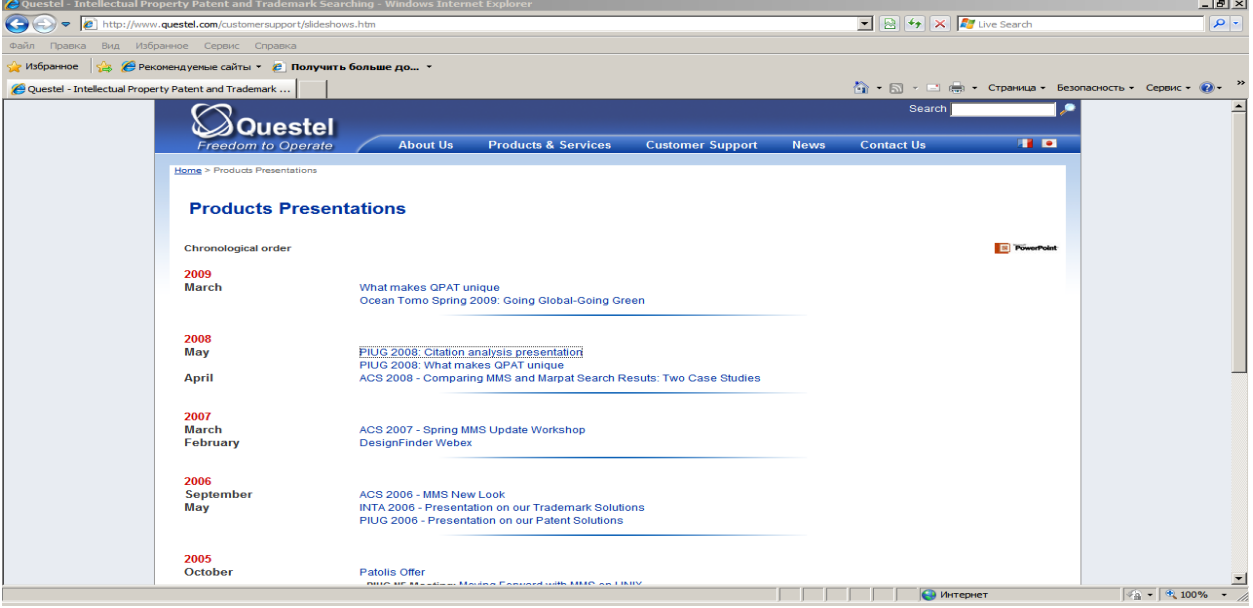

Некоторые примеры статистического анализа при использовании уникальных возможностей,

#### которые реализованы в **STATISTICS.**

<mark>А.</mark> Ошибка на странице #у пуск

COMMO

#### <span id="page-45-0"></span>**Некоторые данные статистического анализа для различных тем исследования**

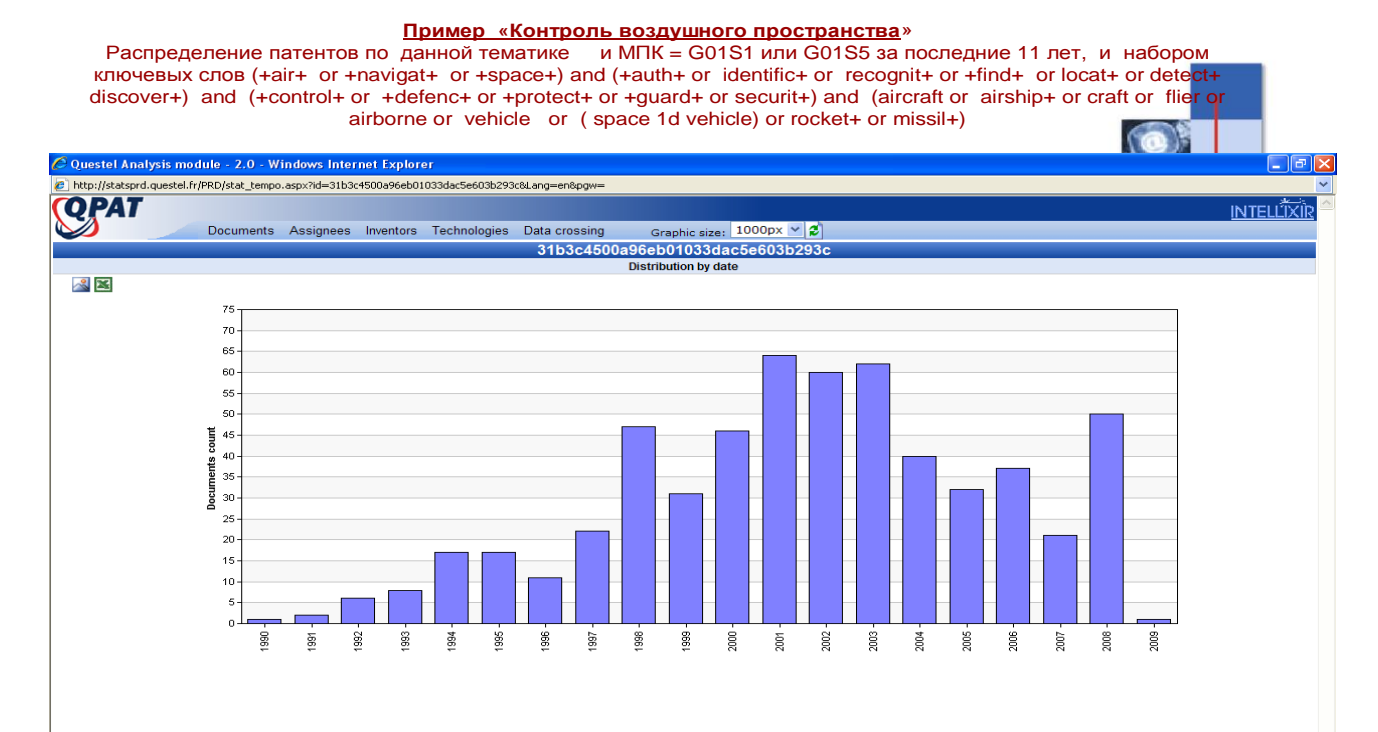

लि

**32**

**ROKEMSEOL** 

 $\bigoplus$  Интернет

 $\blacksquare$ 

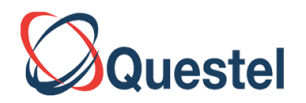

**Пример** «Космонавтика, космические корабли и их оборудование, системы контроля» Распределение патентов по странам публикации (площадь круга указывает на количество патентов,<br>например и США в 2008 – 46 патентов, Россия в 2007 – 38, в 2008 -21 например и США в 2008 – 46 патентов, Россия в 2007 – 38,

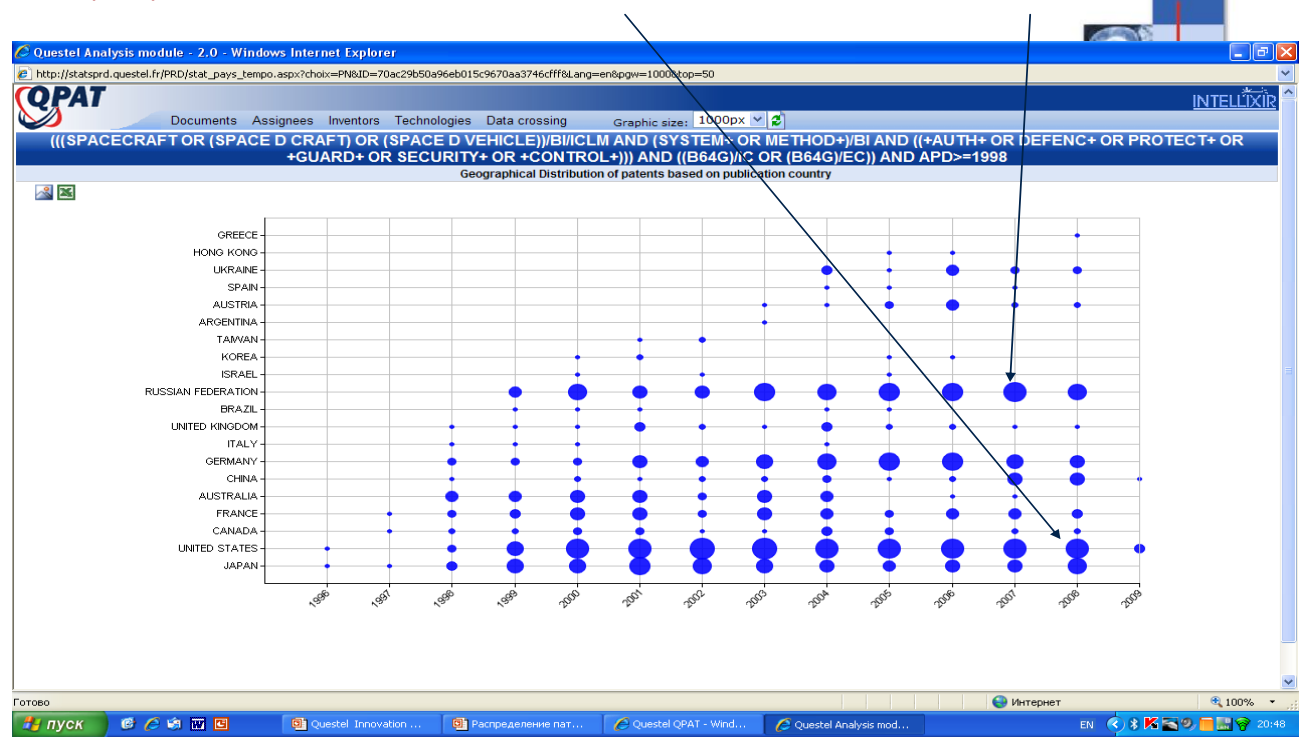

**Распределение патентов по фирмам по тематике** «Космонавтика, космические корабли и их оборудование, системы контроля»

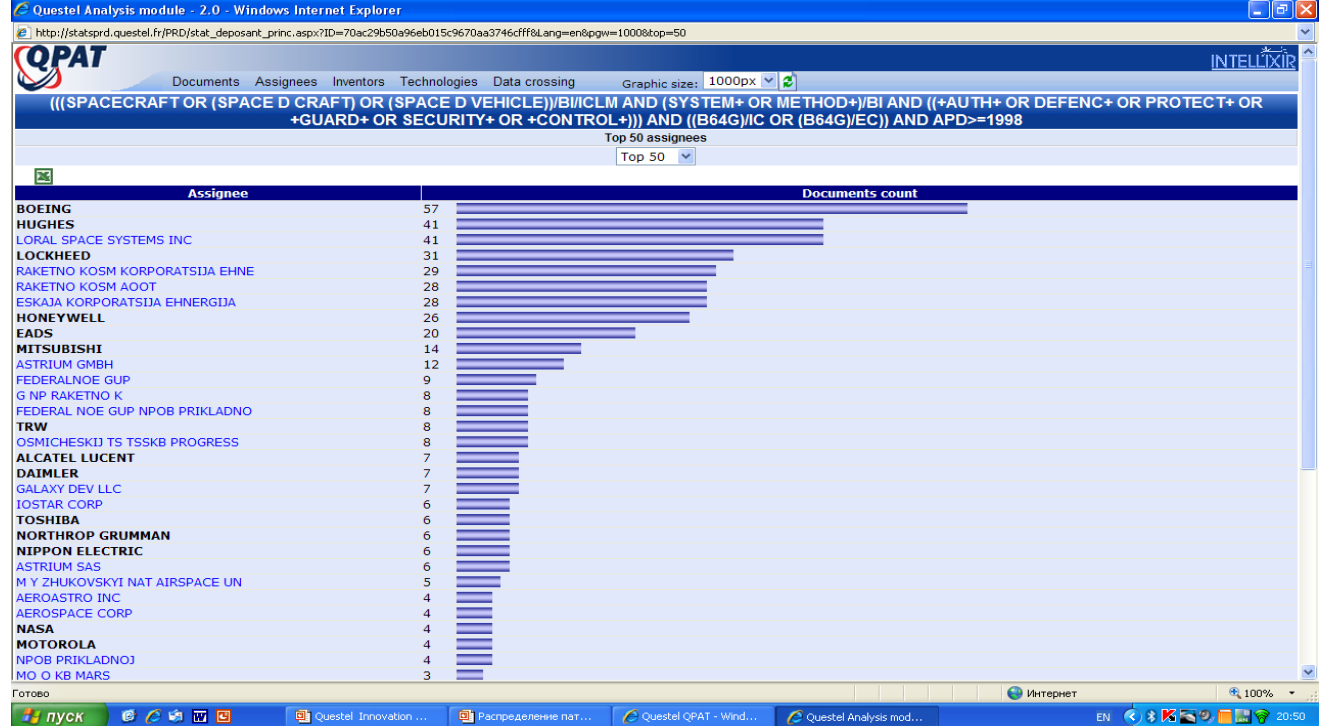

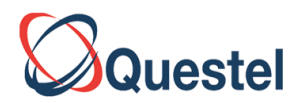

#### **Связи патентной кооперации и совместных разработок ) Военно-морского Ведомства США для рубрик МПК (G01S1 и G01S3) с 1988 по 2009 гг.**

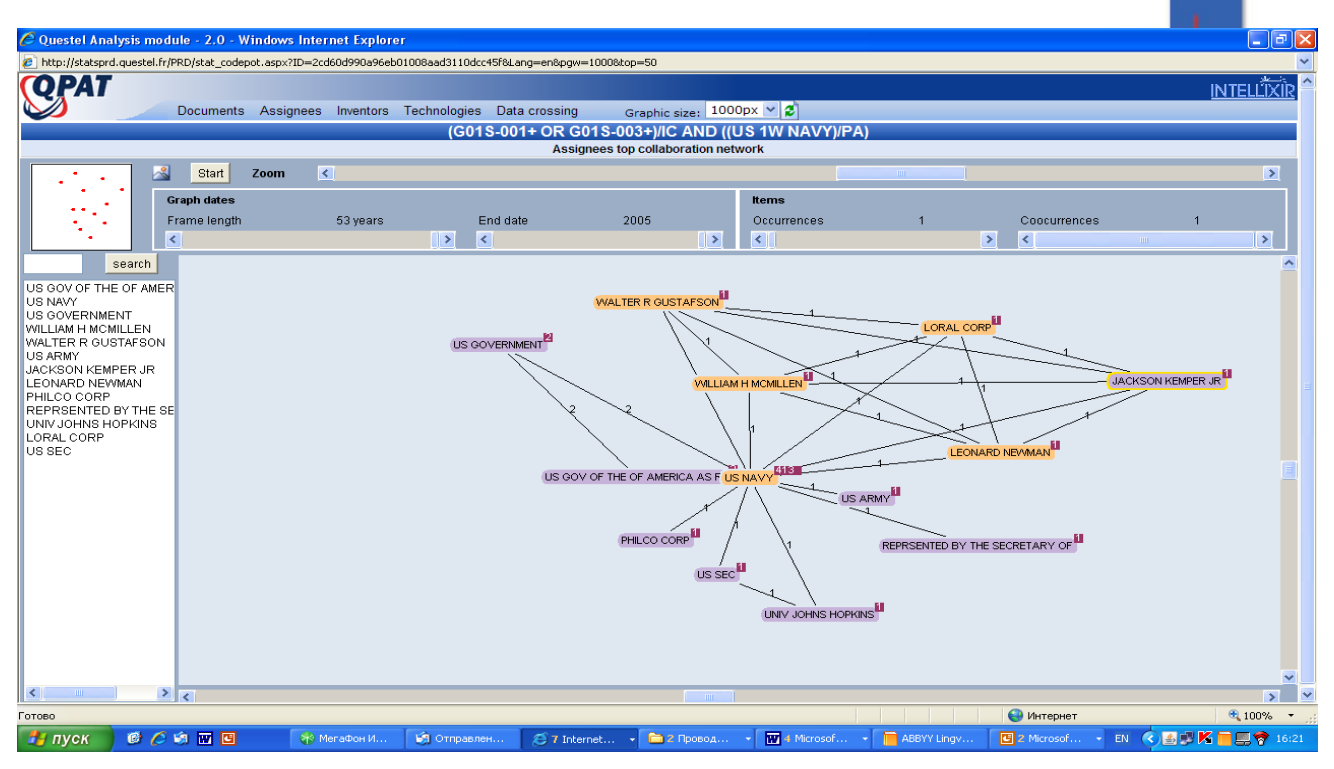

**Пример** «Химия, нефтехимия, каучук, нефть, газ и изобретения, инновации, новые решения» Распределение патентов по странам: США – 786 патент, Китай 765 патентов, Япония 313, Россия -301 , Германия 166

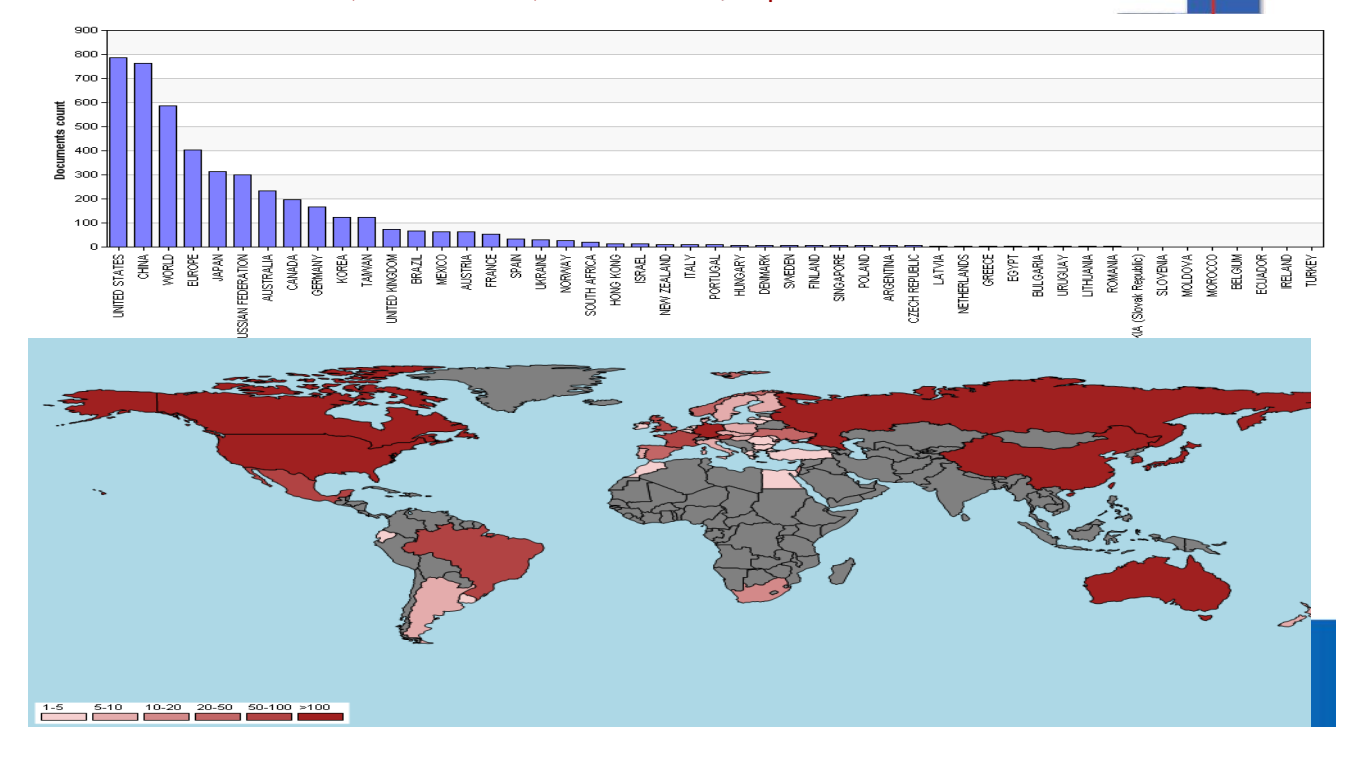